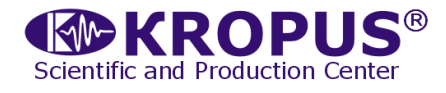

# **ВЕКТОР**

## **Универсальный вихретоковый Дефектоскоп**

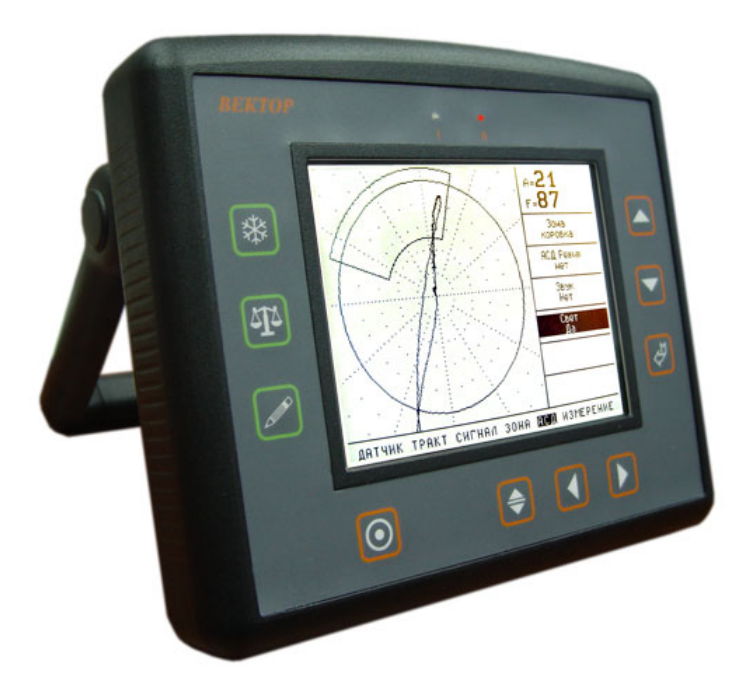

## **Руководство пользователя**

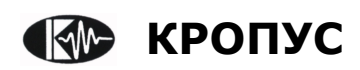

**2012**

#### **Внимание!**

Пожалуйста, внимательно прочтите следующую информацию перед использованием вихретокового дефектоскопа.

#### **Общая информация**

Правильное и эффективное использование вихретокового оборудования требует обязательного соблюдения трех условий, а именно наличия:

- самого оборудования с техническими характеристиками, необходимыми для решения поставленной задачи
- соответствующей методики
- обученного оператора

Назначение настоящего руководства - дать оператору инструкции по настройке и функциональному использованию оборудования. Разъяснение других влияющих факторов не входит в задачу данного руководства.

#### **Теория вихревых токов**

Оператор должен знать общие принципы теории вихревых токов, в том числе – понятия магнитного поля, электромагнитной индукции, электрического резонанса, годографа, электрической проводимости и пр.

#### **Обучение**

Оператор должен пройти соответствующее обучение для компетентного использования оборудования и приобретения знаний об общих принципах вихретокового контроля, а также частных условиях контроля конкретного вида изделий.

#### **Проведение контроля**

Для правильного проведения вихретокового контроля оператор должен иметь методику контроля подобных изделий и частные требования к вихретоковому контролю. Эти требования включают в себя: определение задачи контроля, выбор подходящей техники контроля (схемы сканирования), подбор преобразователей, оценку известных условий контроля в подобных материалах, выбор минимально допустимого размера дефекта для данного типа изделия и пр.

#### **Оценка размера дефекта**

При вихретоковом контроле наилучшим<br>образом выявляются дефекты типа трешин. выявляются дефекты типа трещин, глубина которых намного превышает ширину раскрытия. Выявление дефектов типа отдельных пор наиболее затруднено.

 Поскольку зависимость глубины дефекта от сигнала с преобразователя нелинейная, а также подверженная влиянию слишком многих факторов (форма поверхности, электропроводность, шероховатость и пр.), то оценку размеров дефектов нельзя считать универсальной измерительной функцией вихретоковых дефектоскопов.

 Для проведения оценки глубины дефектов необходимо провести предварительную калибровку дефектоскопа на образце из того же материала, что и объект контроля, имеющем искусственные дефекты известной глубины. В общем случае желательно иметь на образце не менее 3-х дефектов различной глубины.

#### **Методика контроля**

Пользователь должен знать и понимать<br>методические указания по контролю. методические указания по контролю, разработанные для соответствующих изделий.

#### **Проведение контроля**

При контроле оператор сканирует поверхность детали по зонам в соответствии с технологической картой на контроль данных изделий. При сканировании необходимо обеспечить постоянный зазор между преобразователем и поверхностью объекта контроля, а также перпендикулярность оси преобразователя к сканируемой поверхности.

#### **Оценка допустимости дефекта**

Оценка допустимости дефекта производится в соответствии с требованиями на контроль по его геометрическим размерам: протяженности, форме и глубине. Чем больше диаметр чувствительного элемента преобразователя, тем ниже точность определения его геометрии.

#### **Зависимость от температуры**

Удельная электропроводность материала зависит от его температуры. Этот факт должен учитываться при настройке прибора на материале и измерениях.

## Содержание

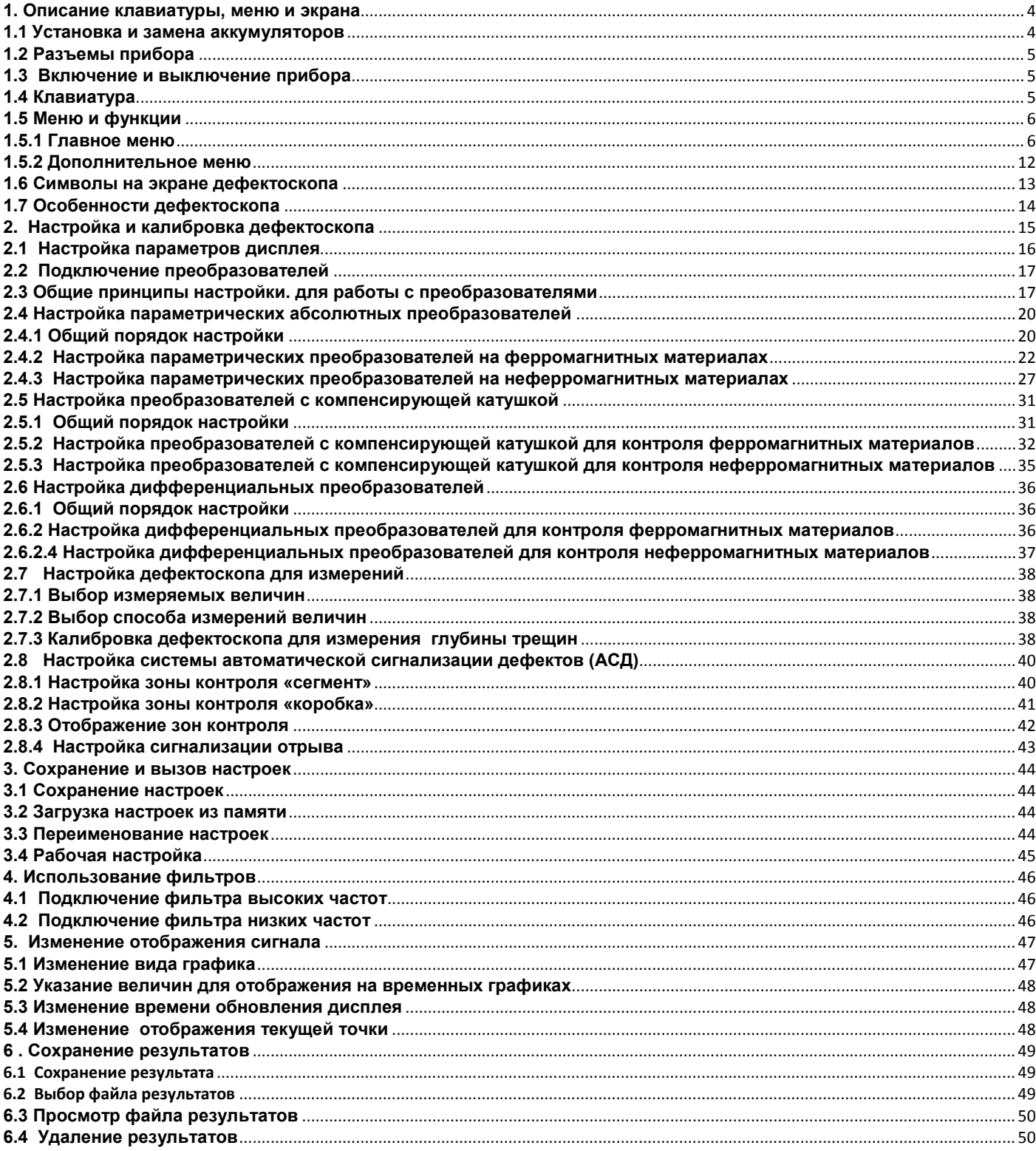

### **1. Описание клавиатуры, меню и экрана**

Дефектоскоп ВЕКТОР предназначен для проведения ручного вихретокового контроля изделий из различных материалов с использованием любых параметрических или дифференциальных преобразователей. Память прибора позволяет сохранять графическое изображение сигнала, параметры настройки и результаты измерения. Данная глава поможет понять структуру меню, назначение кнопок клавиатуры и узнать о возможностях дефектоскопа и содержит информацию о:

- Установке и замене аккумуляторов
- Подключении блока питания
- Функциональном назначении кнопок
- Доступе к функциях посредством меню
- Значении символов появляющихся на экране
- Основных особенностях прибора

#### **1.1 Установка и замена аккумуляторов**

Дефектоскоп работает от встроенного Li-ion аккумулятора, поставляемого производителем. Для установки / замены аккумулятора открутите четыре винта на крышке аккумуляторного отсека (рис 1-1) и снимите крышку отсека. Зарядка аккумулятора осуществляется автоматически при подключенном к прибору блоке питания 220/15В. Рекомендуется использовать оригинальный импульсный источник питания, поставляемый производителем.

Приблизительный уровень заряда аккумулятора указан на экране значком **ШШ**. При полностью заряженных аккумуляторах, значок на экране появляется как «полный». Когда аккумуляторы разряжены значок становится «пустым».

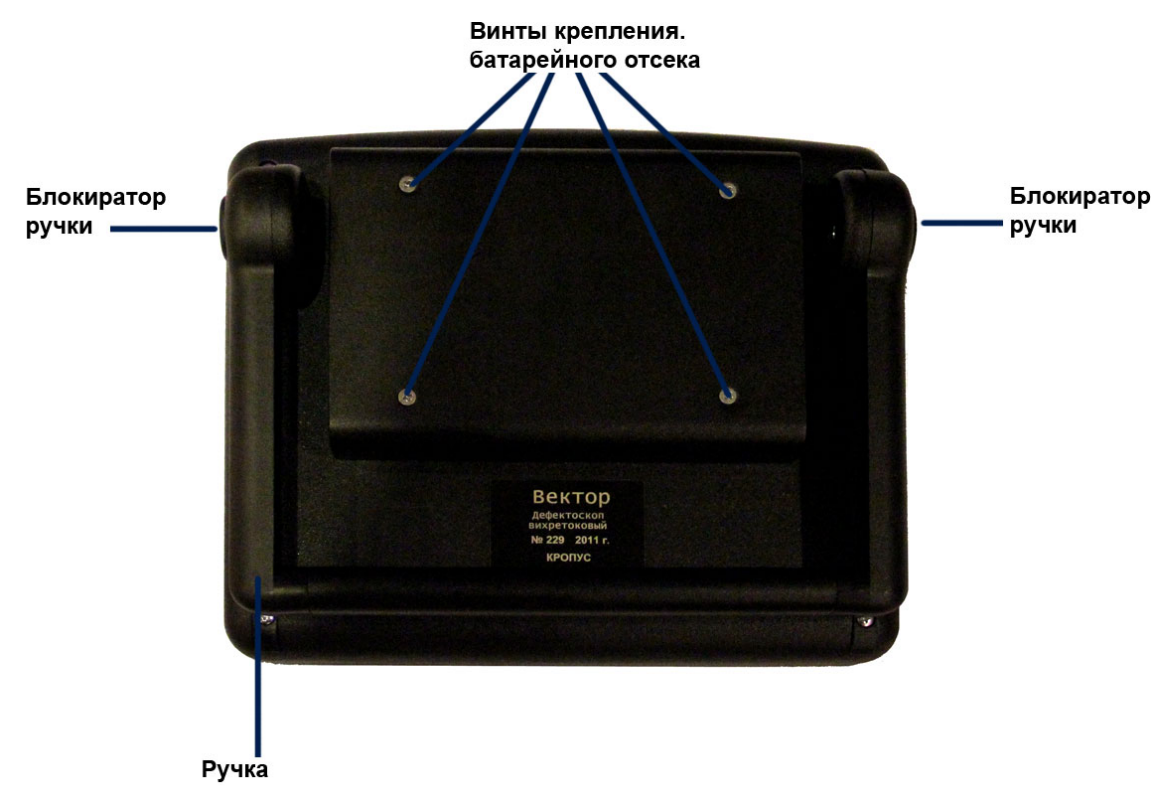

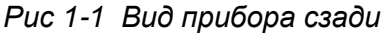

*ВАЖНО: Во избежание выхода аккумуляторной батареи из строя не рекомендуется хранить прибор с полностью разряженным аккумулятором. При редком использовании, периодически (раз в две-три недели), заряжайте аккумулятор. При длительном хранении и консервации, открутите винты крышки батарейного отсека и отключите аккумулятор.*

#### **1.2 Разъемы прибора**

На верхней части прибора находятся разъемы подключения сетевого блока питания 15В, разъем Lemo для подключения вихретоковых преобразователей,

а также порт RS232 для подключения к компьютеру (для подключения к USB порту ПК, требуется адаптер USB-RS232).

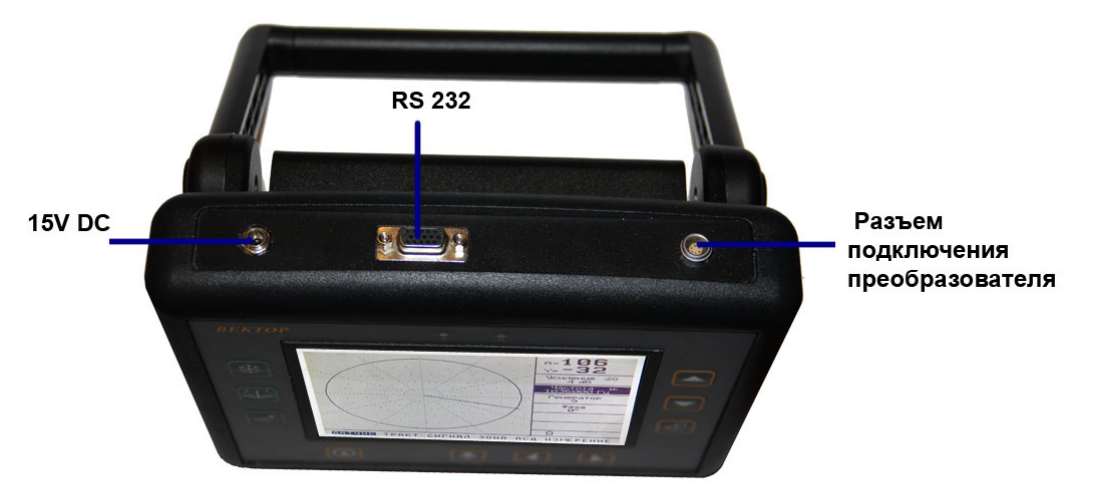

*Рис 1-2. Вид прибора сверху*

### **1.3 Включение и выключение прибора**

Нажмите и удерживайте кнопку **[O]** в течение 3-х секунд для включения или выключения дефектоскопа.

#### **1.4 Клавиатура**

Клавиатура прибора позволяет получить легкий и быстрый доступ к любой функции.

Для доступа к функции:

- Нажмите одну из кнопок  $\bigcup_{\mu}$   $\bigcup_{\mu}$ перемещения по главному меню. Меню в правой части экрана немедленно сменится другим, соответствующим новому пункту главного меню.
- $H$ ажмите  $\bigodot$   $\bigodot$  для перемещения в меню
	- Нажмите для выбора функции.
- Нажмите для изменения значения функции

Нажмите  $\left[\frac{1}{2}\right]$  для выхода из режима

изменения значений или нажмите для перехода к другому пункту главного меню

Также на клавиатуре находятся следующие кнопки (рис 1-3):

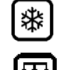

- «Заморозка» экрана

- Балансировка преобразователя

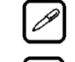

- Сохранение результата

 - Вход в дополнительное меню (если ни одна из функций не выбрана) или сервисная кнопка для активации дополнительных возможностей функций

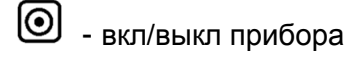

#### **1.5 Меню и функции Дополнительное меню** - позволяет оператору Структура меню дефектоскопа позволяет провести специфические регулировки – даты и оператору изменить большое количество времени, а также быстрых предустановок параметров работы и включает в себя: смещения осей XY, вызываемых с помощью кнопки **Главное меню** – Пункты меню используются для настройки прибора перед контролем, в т.ч. изменения характеристик генератора, усилителя, *Замечание: Рис 1-4 показывает структуру*  установки зон контроля, системы АСД и пр. *главного меню дефектоскопа* Светодиоды АСД «Заморозка»  $rac{21}{85}$ Выбор функции/ экрана изменение значения функции Балансировка датчика **AL** подтверждение Сохранение выбора результата  $\overline{a}$ RATHUK TPAKT **BINITED** JOHA ACA USHEPE Перемещение Доп.меню/ Вкл/выкл по меню сервисные прибора функции

*Рис 1-3—Клавиатура дефектоскопа*

### **1.5.1 Главное меню**

Главное меню содержит несколько пунктов, представляющих собой меню с 4-мя функциями

#### *Если прибор не находится в режиме изменения параметров (ни одна из функций не выбрана):*

∣∉

- Для движения по меню нажмите  $\blacksquare$
- Для движения по меню нажмите
- Для выбора функции нажмите
- Для входа в дополнительное меню <sup>●</sup>

#### *Когда функция выбрана (режим изменения параметров):*

- Для изменения значения нажмите  $\biguplus$
- Для доступа к дополнительным значения
- функции нажмите (<del>●</del>) (не для всех функций) - Для выхода из режима изменения параметра
	- нажмите
- Для перехода в следующему меню нажмите  $\blacktriangleleft$

*Замечание: В приборе предусмотрен аттенюатор на -20дБ, включаемый кнопкой* 

, *когда выбрана функция УСИЛЕНИЕ в меню ДАТЧИК.*

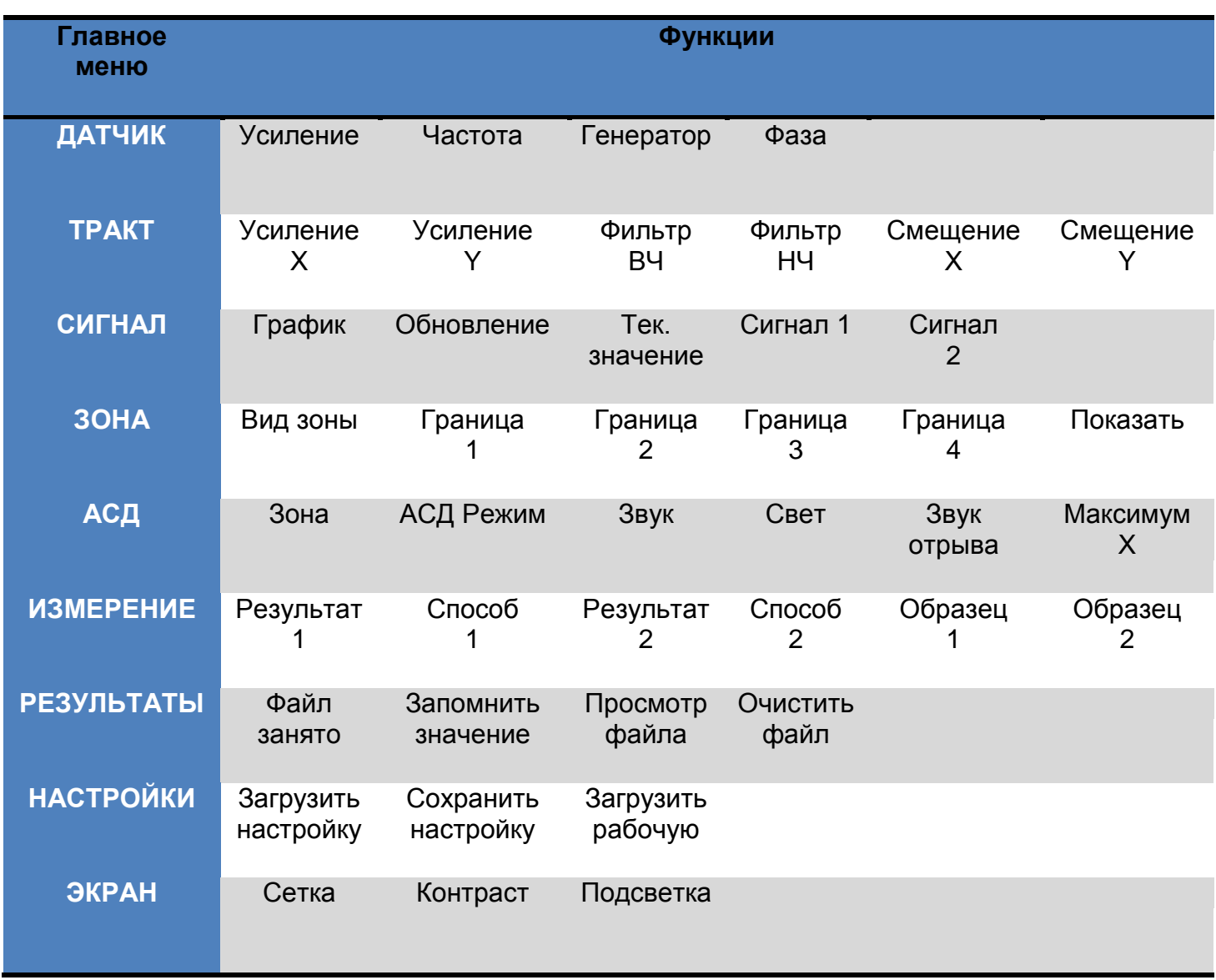

*Рис 1-4 Функции доступные из главного меню*

#### **ГЛАВНОЕ МЕНЮ:** *меню ДАТЧИК:*

• **УСИЛЕНИЕ –** Позволяет регулировать входное усиление приемного тракта от 0 до 40 дБ. В режиме изменения параметра

(значения функции). Клавиша включает входной аттенюатор (-20дБ).

- **ЧАСТОТА –** Регулирует частоту возбуждения преобразователя в диапазоне от 100 Гц до 10 МГц. Шаг изменения регулируется кнопкой (€) и отображается более мелким шрифтом: 1 – через 1 Гц, 10 – через 10 Гц, К1 – через 100 Гц и 1К – через 1000Гц.
- **ГЕНЕРАТОР –** Позволяет изменить уровень мощности генератора возбуждения в диапазоне 0 % до 100 %. Клавиша устанавливает уровень мощности генератора на 50%
- **ФАЗА –** Регулировка угла поворота фазы вектора – от **0 до 359**° с шагом 1°. В режиме изменения параметра, клавиша увеличивает фазу на 90°.

#### *меню ТРАКТ:*

- **УСИЛЕНИЕ Х**  Позволяет усилить принятый сигнал после фильтра низких частот по оси Х. Может принимать значения от 0 до 40 дБ, с шагом 1 дБ. При изменении значения данной функции также будет синхронно меняться и УСИЛЕНИЕ по оси Y.
- **УСИЛЕНИЕ Y** Позволяет усилить принятый сигнал после фильтра низких частот по оси Y. Может принимать значения от 0 до 40 дБ, с шагом 1 дБ. При изменении значения данной функции УСИЛЕНИЕ по оси Х не изменяется.
- **ФИЛЬТР BЧ** Включение и выбор частоты среза фильтра высоких частот. Может принимать значения: нет, 5, 10, 15, 20, 25, и 50 Гц. Фильтр позволяет убрать постоянную составляющую сигнала и установить оптимальный режим работы.
- **ФИЛЬТР НЧ** Включение и выбор частоты среза фильтра низких частот. Может принимать значения: нет, 10, 15, 20, 25, 50 и 100 Гц. Подбором фильтра можно более четко выделить полезный сигнал, уменьшив уровень электромагнитных шумов
- **СМЕЩЕНИЕ Х** Позволяет указать сдвиг по координате X для изменения положения сигнала. В режиме изменения

параметра, клавиша → изменяет смещение из значений, записанных в дополнительном меню (изменяются одновременно смещения по X и по Y)

• **СМЕЩЕНИЕ Y** – Позволяет указать сдвиг по координате Y для изменения положения сигнала. В режиме изменения

параметра, клавиша  $\bigoplus$  - изменяет смещение из значений, записанных в дополнительном меню (изменяются одновременно смещения по X и по Y)

**Внимание!** При нажатии кнопки <sup>[17]</sup> происходит автоматическая балансировка и значения смещения по осям Х и Y устанавливаются автоматически.

#### *меню СИГНАЛ:*

- **ГРАФИК**  Устанавливает режим вывода сигнала на экран: «Годограф» (комплексная плоскость), «Временной 1» (один график), «Временной 2» (два графика)
- **ОБНОВЛЕНИЕ**  позволяет задать скорость обновление вывода графика на экран от 1 до 10секунд.
- **ТЕК.ЗНАЧЕНИЕ** Переключает режим вывода текущего значения на экран: «Вектор» в виде Вектора или в виде «Курсор» в виде точки.
- **СИГНАЛ 1**  Позволяет задать переменную, которая будет выводиться в виде графика в режиме «Временной 1» и «Временной 2» : X, Y, амплитуда или фаза
- **СИГНАЛ 2** Позволяет задать переменную, которая будет выводиться в виде графика в режиме «Временной 2» : X, Y, амплитуда или фаза

#### *меню ЗОНА:*

• **ВИД ЗОНЫ** - позволяет выбрать для редактирования одну из зон «Коробка» (прямоугольник) либо «Сегмент». В зависимости от выбранного типа зоны функции изменяются нижеописанным образом.

*Для зоны типа «сегмент»*

- **ВНУТРЕННЯЯ** редактирование внутреннего радиуса сегмента. От 0 (совпадает с центром комплексной плоскости) до 158%. Шаг изменения 1%.
- **ВНЕШНЯЯ ГР.** редактирование внешнего радиуса сегмента. От 0 (совпадает с центром комплексной плоскости) до 158%. Шаг изменения 1%.
- **НАЧАЛЬН.УГОЛ** Редактирование начального угла сегмента от 0° до 359°.
- **КОНЕЧН.УГОЛ –** Редактирование конечного угла сегмента от 0° до 359°.

*Для зоны типа «коробка»*

- **НИЖНЯЯ ГР.** редактирование положения нижней границы прямоугольника от -112 до 112 %.
- **ВЕРХНЯЯ ГР.** редактирование положения верхней границы прямоугольника от -112 до 112 %.
- **ЛЕВАЯ ГР.** редактирование положения левой границы прямоугольника от -112 до 112 %.
- **ПРАВАЯ ГР. –** редактирование положения правой границы прямоугольника от -112 до 112 %.
- **ПОКАЗАТЬ –** позволяет вывести на экран прибора зоны контроля. Принимаемые значения «сегмент», «коробка», «все» (выводятся и сегмент и коробка) и «нет» (зоны не выводятся на экран)

#### *меню АСД (Автоматическая Сигнализация Дефекта):*

• **ЗОНА** - позволяет выбрать для установки параметров одну из зон «коробка» или «сегмент».

**Важно!** При установке параметров зон необходимо учитывать, что 1-й световой индикатор АСД работает по зоне «сегмент», а 2-й по зоне «коробка».

- **АСД РЕЖИМ** устанавливает режим работы зоны контроля, т.е. момент, когда должна срабатывать сигнализация дефекта. Доступные варианты: «вне зоны» (АСД срабатывает, когда в зоне нет сигнала), «в зоне» (АСД срабатывает, когда сигнал появляется в зоне), «нет» (сигнализация выключена»).
- **ЗВУК**  вкл/выкл звуковую сигнализацию дефекта
- **СВЕТ –** вкл/выключает световую сигнализацию дефекта
- **ЗВУК ОТРЫВА –** вкл/выкл звуковую сигнализацию при отрыве датчика от поверхности. Сигнал отрыва имеет отличный от сигнала дефекта тон и срабатывает по наличию сигнала на оси Х.
- **МАКСИМУМ Х –** Устанавливает порог срабатывания сигнализации отрыва по оси Х. Может регулироваться от 100 до 360% высоты экрана с шагом 1%.

#### *меню ИЗМЕРЕНИЕ:*

Прибор измеряет несколько величин:

- $\triangleright$  X, % сигнал по оси X в % высоты экрана;
- $\triangleright$  Y,% сигнал по оси Y в % высоты экрана;
- $\triangleright$  А,% амплитуда сигнала в % высоты экрана;
- $\triangleright$   $\triangleright$  F.  $\circ$  фаза сигнала в  $\circ$
- H,mm глубина трещины в мм.

Одновременно на экране прибора могут отображаться только два измеренных значения.

- **РЕЗУЛЬТАТ 1 -** Позволяет задать, какой результат будут отображаться в первом (верхнем) верхнем поле
- **СПОСОБ 1 –** Позволяет задать способ изменения результата в первом поле: по максимуму сигнала, по минимуму сигнала либо текущее значение
- **РЕЗУЛЬТАТ 2 –** Позволяет задать, какой результат будут отображаться во втором (нижнем) поле
- **СПОСОБ 2 –** Позволяет задать способ изменения результата в первом поле: по максимуму сигнала, по минимуму сигнала либо текущее значение
- **ОБРАЗЕЦ 1 –** Позволяет задать в мм 1-й образец для калибровки прибора на измерение глубины трещин. Принимает значения от 0.01 до 99.99 с шагом 0.01
- **ОБРАЗЕЦ 2 –** Позволяет задать в мм 2-й образец для калибровки прибора на измерение глубины трещин. Принимает значения от 0.01 до 99.99 с шагом 0.01

**Важно!** Для калибровки прибора на измерение глубины нужно выбрать ОБРАЗЕЦ1 или ОБРАЗЕЦ2, установить преобразователь над трещиной и нажать

кнопку .

#### *меню РЕЗУЛЬТАТЫ:*

- **ФАЙЛ -** Позволяет выбрать файл для записи результатов. Всего в приборе предусмотрено 5 файлов по 10 результатов каждый. Цифра напротив надписи «Файл» указывает на текущий выбранный файл. Цифра напротив «занято» показывает, сколько значений сохранено в текущем файле.
- **ЗАПОМНИТЬ ЗНАЧЕНИЕ –** При нажатии кнопки предлагает сохранить значение в текущий файл. В качестве имени автоматически предлагается использовать имя настройки при которой получен данный результат. Функция

дублирует кнопку .

- **ПРОСМОТР ФАЙЛА -** Позволяет просмотреть текущий файл результатов при нажатии кнопки
- **ОЧИСТИТЬ ФАЙЛ –** При нажатии и удержании кнопки  $\bigoplus$  в течение 3-х секунд стирает все данные из текущего файла.

#### *меню НАСТРОЙКИ:*

- **ЗАГРУЗИТЬ НАСТРОЙКУ**  Загружает настройку из памяти прибора.
- **СОХРАНИТЬ НАСТРОЙКУ –** Сохраняет настройку в памяти прибора. Всего в приборе предусмотрено 99 настроек содержащих все параметры работы прибора.
- **ЗАГРУЗИТЬ РАБОЧУЮ –** Загружает рабочую настройку (настройку, с которой прибор был включен кнопкой  $\textcircled{\odot}$

#### *меню ЭКРАН:*

- **СЕТКА –** вкл/выкл экранную сетку прибора
- **КОНТРАСТ –** позволяет отрегулировать контрастность прибора от 0 до 100%.

Клавиша  $\bigoplus$  - устанавливает уровень контрастности на 50%

• **ПОДСВЕТКА -** позволяет отрегулировать яркость подсветки прибора от 0 до 100%.  $K$ лавиша  $\bigoplus$  - устанавливает уровень

яркости на 50%

**Стр. 11 Дефектоскоп ВЕКТОР. Руководство пользователя**

#### **1.5.2 Дополнительное меню**

Дополнительное меню состоит из ряда функций, в частом использовании которых нет необходимости. Для входа в дополнительное

меню нажмите кнопку  $\left(\bigstar\right)$ , когда ни одна из

функций не выбрана.

Для использования дополнительного меню:

Нажмите  $\Box$  - для перемещения по меню или изменения значения функции (если функция выбрана).

Нажмите - для выбора функции (входа в режим изменения функции и выхода из него) режим и отмены выбора

Нажмите - для выхода из дополнительного меню

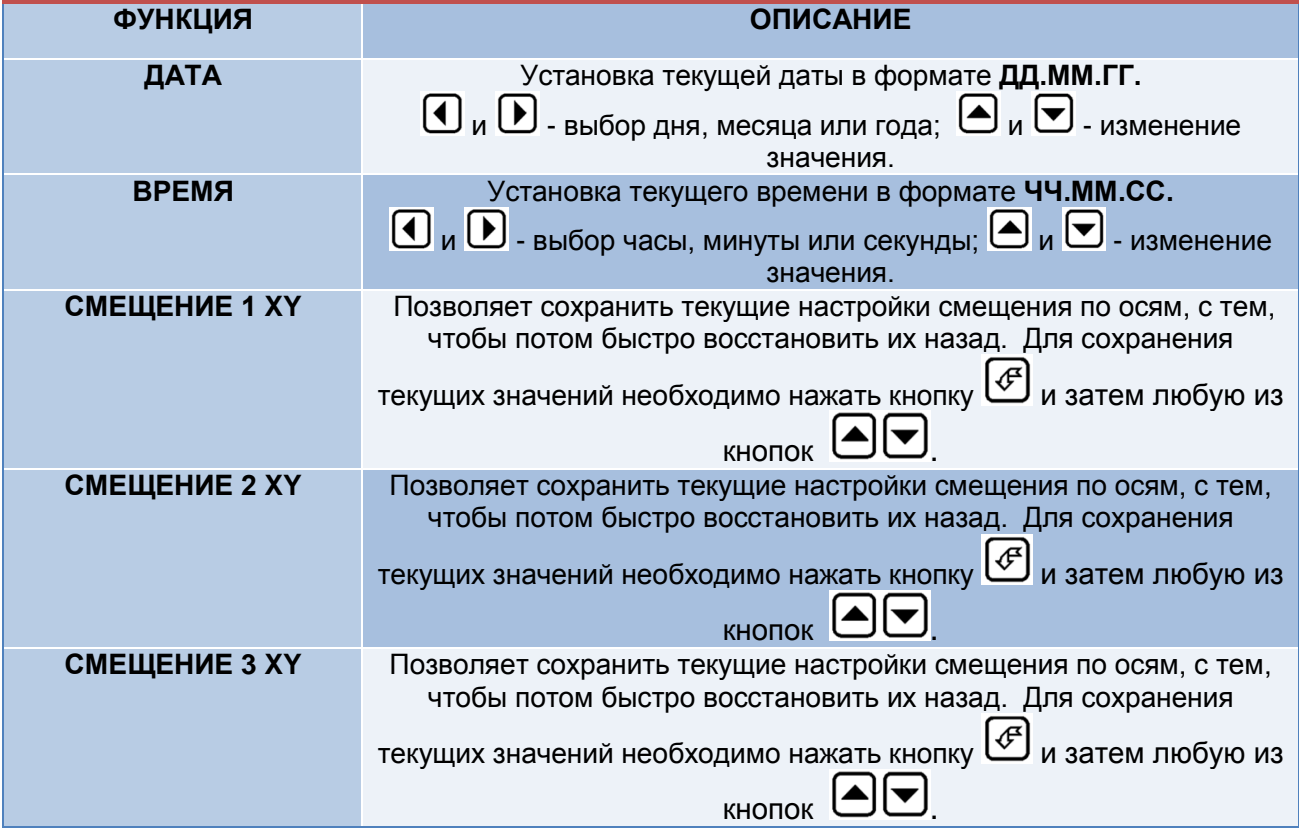

#### **1.6 Символы на экране дефектоскопа**

На дисплей дефектоскопа Вектор выводятся комплексная плоскость или амплитудно-временная развертка сигнала, меню, результаты измерения и ряд специальных графических символов (значков) для отображения режимов работы.

#### **Описание символов на экране**

На экране дефектоскопа могут появляться несколько символов в специально предназначенной для этого нижней правой области экрана под правым меню.

> - Дефектоскоп находится в режиме статической заморозки экрана после нажатия кнопки

⋇

- индикация заряда аккумуляторов

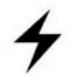

- прибор подключен к сетевому блоку питания и происходит зарядка аккумулятора

#### **1.7 Особенности дефектоскопа**

- Высококонтрастный LCD индикатор 320 x 4240 точек.
- Вес всего около 2,5 кг со встроенными аккумуляторами.
- Две независимых зоны контроля с индивидуальной логикой определения дефектов.
- 
- Двухтональная звуковая сигнализация АСД для четкого разграничения сигналов дефекта и «отрыва» от поверхности контроля
- Специальная функция контроля зазора с поверхностью контроля по оси Х.
- Цифровые фильтры высоких и низких частот для повышения соотношения сигнал/шум
- Регулируемая мощность генератора возбуждения, встроенный предусилитель 40дБ и встроенный аттенюатор -20дБ
- Раздельная регулировка усиления оцифрованного сигнала по осям Х и Y в диапазоне 40 дБ
- Измерение глубины трещин с калибровкой по любым двум образцам
- Автоматическая балансировка преобразователей
- Полоса частот от 100 Гц до 10 МГц Работа с любыми параметрическими или трансформаторными преобразователями.
	- Память на 99 настроек и 50 протоколов контроля с графическим изображением сигнала, датой, временем и всеми параметрами работы
	- Три вида отображения графика: комплексная плоскость и амплитудновременные развертки с одним и двумя графиками
	- **CD диск с программным обеспечением** для реализации всех широких возможностей дефектоскопа
	- Не менее 10 часов работы от встроенного Li-ion аккумулятора при 70% подсветке
	- •

#### **2. Настройка и калибровка дефектоскопа**

Данный раздел содержит сведения о том как:

- Настроить прибор и установить основные параметры работы
- Подключить преобразователь и настроить генератор и приемник прибора на оптимальную работу с ним
- Отрегулировать отображение сигнала на экране

Большая часть пунктов в данном разделе описывает шаги, которые необходимо предпринять каждому пользователю с новым дефектоскопом.

Рекомендуется последовательно ознакомиться с каждым пунктом, перед тем как калибровать прибор в первый раз.

Ниже описаны действия по конфигурированию дисплея и основных функций. Следуйте этим процедурам для включения прибора и настройке параметров работы. Поскольку прибор сохраняет настройки в памяти при выключении и возобновляет их при следующем включении, вам нет необходимости постоянно повторять данные процедуры.

Включите дефектоскоп нажатием кнопки  $\textcircled{\O}$ .

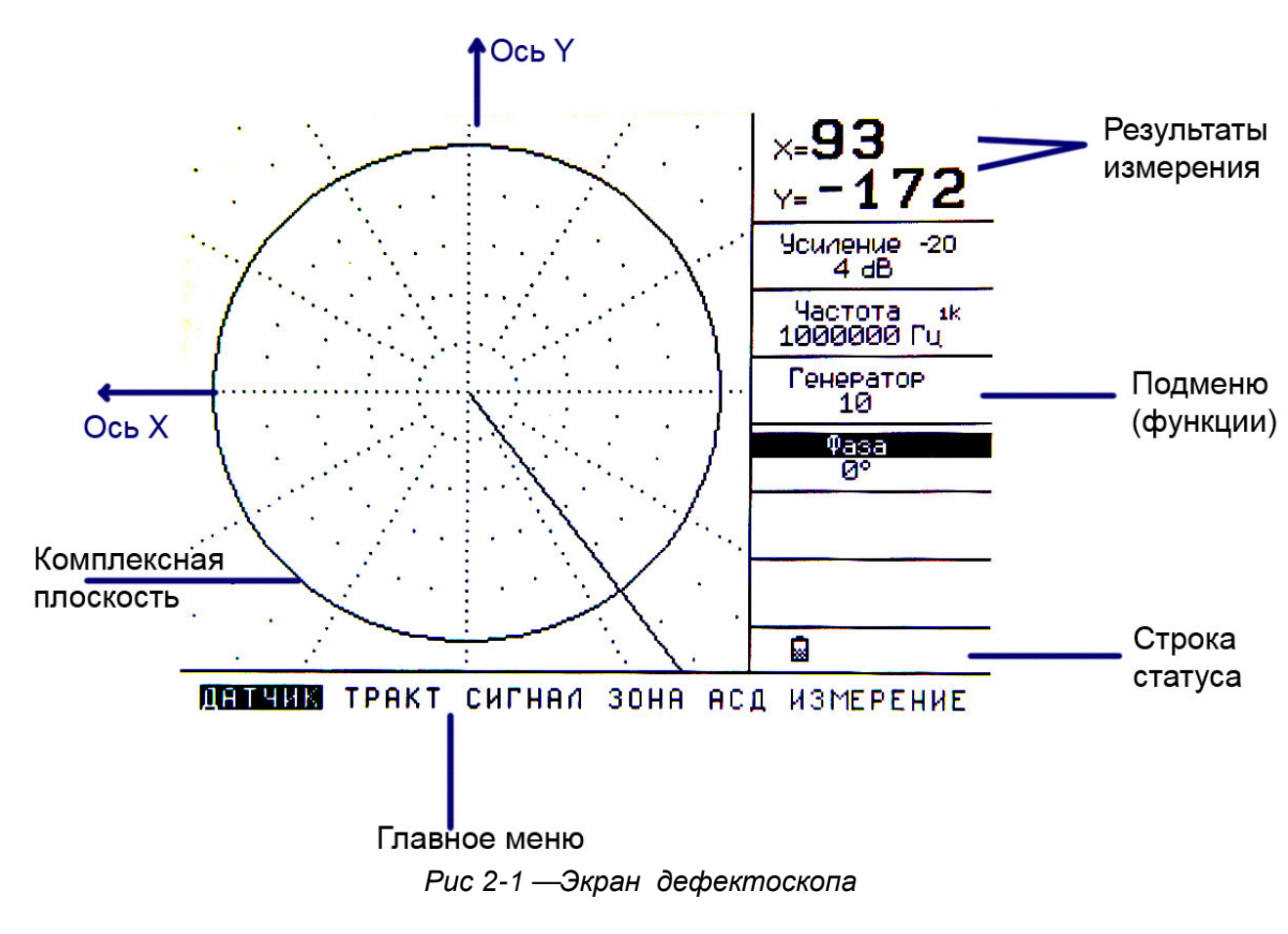

Главное меню прибора расположено внизу экрана, пункты меню (функции) в правой части экрана. Перемещение по главному меню осуществляется нажатием кнопок  $\left( \blacklozenge \right)$ 

#### **2.1 Настройка параметров дисплея**

Описанные процедуры предназначены для регулировки параметров экрана прибора. Для этого необходимо выбрать пункт меню ЭКРАН в главном меню.

#### **Регулировка подсветки дисплея (ЭКРАН - ПОДСВЕТКА)**

Шаг 1. Выберите меню ЭКРАН с помощью нажатия кнопок  $\mathbf 0 \mathbf 0$  и выберите функцию ПОДСВЕТКА в этом меню, нажимая кнопки  $\blacksquare \blacksquare$ 

Шаг 2. Войдите в режим изменения параметра функции ПОДСВЕТКА, нажав кнопку  $\boxed{\mathscr{E}}$  на ней. Активная функция будет выделена инверсией надписи.

Шаг 3. Измените значение яркости подсветки с помощью кнопок  $\bigcirc$  . Пределы изменения от 0 до 100 %.

Шаг 4. Выйдите из режима изменения параметра, нажав кнопку  $\bigcirc$ 

#### **Регулировка контрастности дисплея (ЭКРАН - КОНТРАСТ)**

Шаг 1. Выберите меню ЭКРАН с помощью нажатия кнопок  $\Box$  и выберите функцию КОНТРАСТ в этом меню, нажимая кнопки →

Шаг 2. Войдите в режим изменения параметра функции КОНТРАСТ, нажав кнопку  $\boxed{\mathscr{E}}$  на ней. Активная функция будет выделена инверсией надписи.

Шаг 3. Измените значение контрастности дисплея с помощью кнопок  $\text{L}_1$  Пределы изменения от 0 до 100 %. Шаг 4. Выйдите из режима изменения параметра, нажав кнопку

#### **Установка сетки экрана (ЭКРАН - СЕТКА)**

Шаг 1. Войдите в меню ЭКРАН с помощью нажатия кнопок  $\mathbf{0} \mathbf{0}$  и выберите функцию СЕТКА в этом меню, нажимая кнопки <br>●

Шаг 2. Войдите в режим изменения параметра функции СЕТКА, нажав кнопку  $\left[\frac{1}{\sqrt{5}}\right]$  на ней.<br>Активная функция будет выделена инверсией функция будет выделена инверсией надписи.

Шаг 3. Включите/выключите отображение сетки экрана с помощью кнопок  $\bigcirc$  .

Шаг 4. Выйдите из режима изменения параметра, нажав кнопку  $\overline{\mathscr{E}}$ 

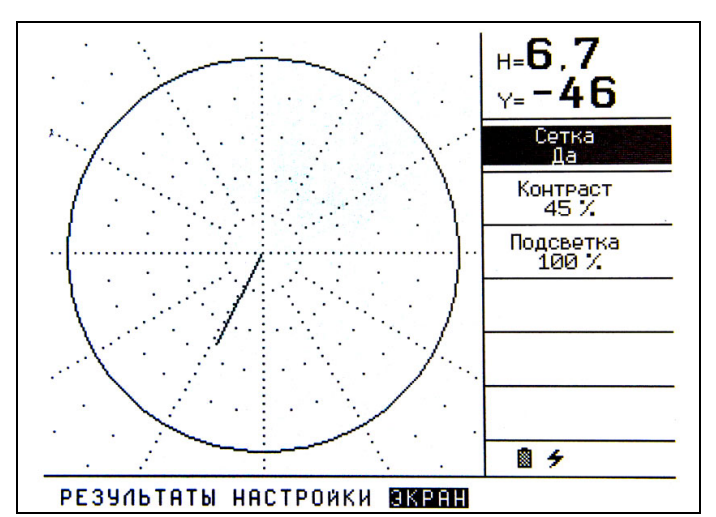

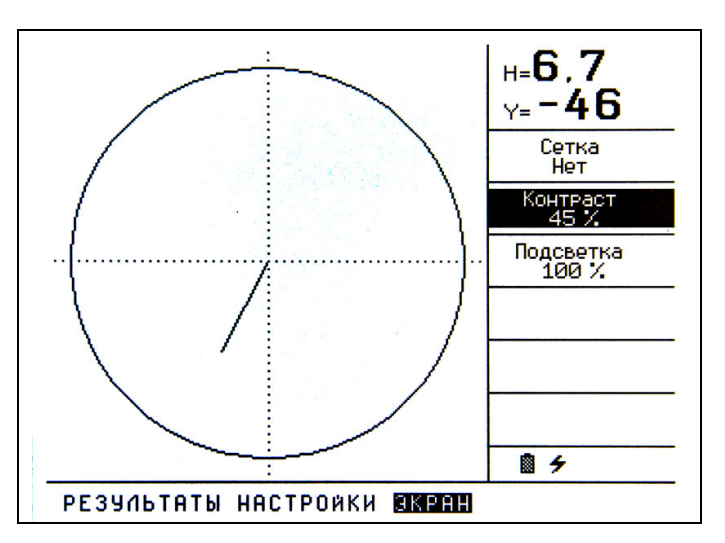

*Рис 2-2 Вид экрана прибора с сеткой и без сетки*

#### **2.2 Подключение преобразователей**

Крайне важно, чтобы прибор был правильно настроен для работы с преобразователем.<br>Дефектоскоп ВЕКТОР работает как с Дефектоскоп ВЕКТОР работает как с абсолютными преобразователями, так и с дифференциальными преобразователями различных типов.

Для подключения оригинального преобразователя фирмы Кропус подсоедините кабель к соответствующему разъему дефектоскопа, обращая внимание на правильную взаимную ориентацию кабельного и корпусного разъемов (помечены красной точкой)

Для подключения преобразователей сторонних производителей используйте оригинальные переходные соединители для преобразователей данного типа.

#### **2.3 Общие принципы настройки для работы с преобразователями.**

Некоторые установки прибора напрямую зависят от типа подключенного преобразователя. Они должны быть изменены каждый раз при подключении преобразователя другого типа.

В общем случае настройка преобразователей состоит из нескольких важных шагов:

- Начальная установка параметров генератора (ДАТЧИК-ГЕНЕРАТОР), предварительного (входного) усилителя (ДАТЧИК-УСИЛЕНИЕ) и усилителя на выходе приемника (ТРАКТ-УСИЛЕНИЕ Х и УСИЛЕНИЕ Y)
- Установка частоты преобразователя ДАТЧИК-ЧАСТОТА
- Регулировка фазы с целью максимального разделения сигнала от дефекта и сигнала от отрыва преобразователя от поверхности (ДАТЧИК-ФАЗА)
- Балансировка преобразователя с целью установки начальной точки годографа в нулевую точку комплексной плоскости (кнопка <sup>ДА</sup> для автоматической балансировки и меню ТРАКТ СМЕЩЕНИЕ Х и СМЕЩЕНИЕ Y для ручной установки)
- Установка оптимального усиления для четкого выявления критического дефекта

*Ряд действий нужно выполнить при настройке преобразователей любого типа:*

#### **2.3.1 Выключение фильтров**

**Внимание!** В момент настройки преобразователей все фильтры должны быть выключены (значения ФИЛЬТР НЧ и ФИЛЬР ВЧ в меню ТРАКТ должны быть установлены в «нет»)

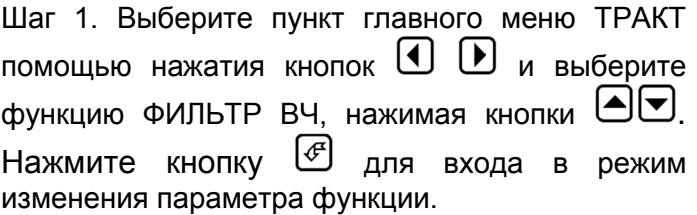

Шаг 2. Установите значение функции ФИЛЬТР **ВЧ** = «нет» нажатием кнопок  $\bigoplus$ 

Шаг 3. Повторите Шаг 1 и Шаг 2 для функции ФИЛЬТР НЧ.

#### **2.3.2 Установка фазы вектора в нулевое значение**

Шаг 1. Выберите пункт главного меню ДАТЧИК помощью нажатия кнопок  $\mathbf{\Theta} \mathbf{\Theta}$  и выберите функцию ФАЗА, нажимая кнопки <sup>△●</sup> Нажмите кнопку для входа в режим изменения параметра функции.

Шаг 2. Установите значение функции ФАЗА =  $\langle 0 \rangle$  нажатием кнопок  $\Box$ 

#### **2.3.3 Установка исходного смещения начальной точки годографа**

**Важно!** Смещение по осям может помешать настроить резонансную частоту, т.к. не позволит наблюдать изменения фазы вектора на экране, поэтому рекомендуется установить все смещения в 0.

Шаг 1. Если преобразователь подключен к прибору, то отсоедините штекер преобразователя от разъема прибора.

Шаг 2. Нажмите кнопку **[14]** при отключенном преобразователе. Прибор сбалансируется без преобразователя, установив нулевые смещения в значения СМЕЩЕНИЕ X и СМЕЩЕНИЕ Y.

Шаг 3. Подключите преобразователь к прибору

#### **2.3.4 Регулировка вывода сигнала на экране**

Шаг 1. Выберите пункт главного меню СИГНАЛ помощью нажатия кнопок  $\bigcup_{\text{A}} \bigcup_{\text{B}} A$  выберите<br>функцию ТЕК.ЗНАЧЕНИЕ. нажимая кнопки функцию ТЕК. ЗНАЧЕНИЕ.  $\left[\bigodot\right]$ . Нажмите кнопку  $\left[\bigodot\right]$  для входа в режим изменения параметра функции.

Шаг 2. Установите значение функции ТЕК.ЗНАЧЕНИЕ = «вектор» нажатием кнопок  $\blacksquare$ 

Шаг 3. Выйдите из режима изменения параметра, нажав кнопку

Шаг 4. Выберите функцию ОБНОВЛЕНИЕ, нажимая кнопки  $\bigoplus$  . Нажмите кнопку  $\bigoplus$  для входа в режим изменения параметра функции.

Шаг 5. Установите значение функции = «1 сек» нажатием кнопок  $\bigcirc$ 

Шаг 6. Выйдите из режима изменения параметра, нажав кнопку  $\bigcirc$ 

Если пункты 2.3.1-2.3.4 выполнены правильно, то на экране прибора будет выведен вектор сигнала на воздухе (направление вектора в данном случае не важно) см. рис.2-3

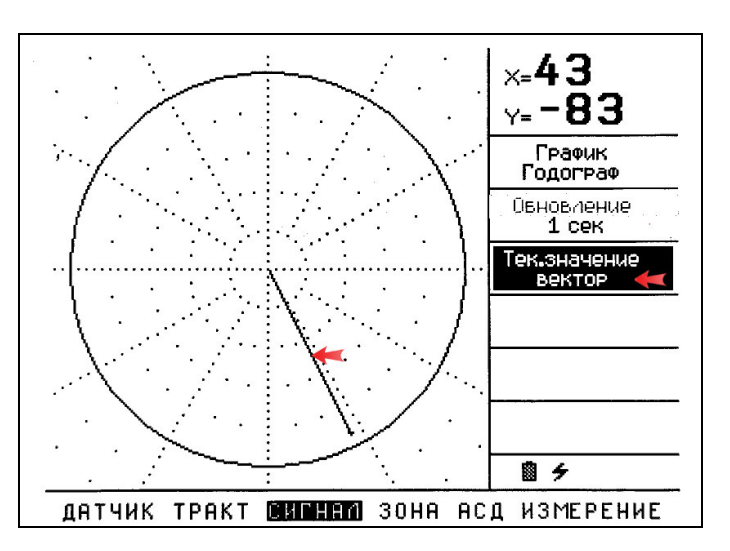

*Рис 2-3 Результат регулировки параметров вывода на экран*

#### **2.3.5 Установка начального усиления по осям (усиления на выходе приемника прибора)**

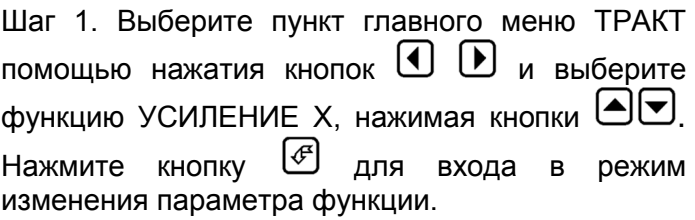

**Важно!** Функция УСИЛЕНИЕ X (усиление активного части сигнала) изменяет синхронно также и значение функции УСИЛЕНИЕ Y (усиление реактивной части сигнала). Функция УСИЛЕНИЕ Y изменяет только усиление реактивной (индукционной) части сигнала.

Шаг 2. Установите минимальное значение усиления - 4дБ (рис. 2-4)

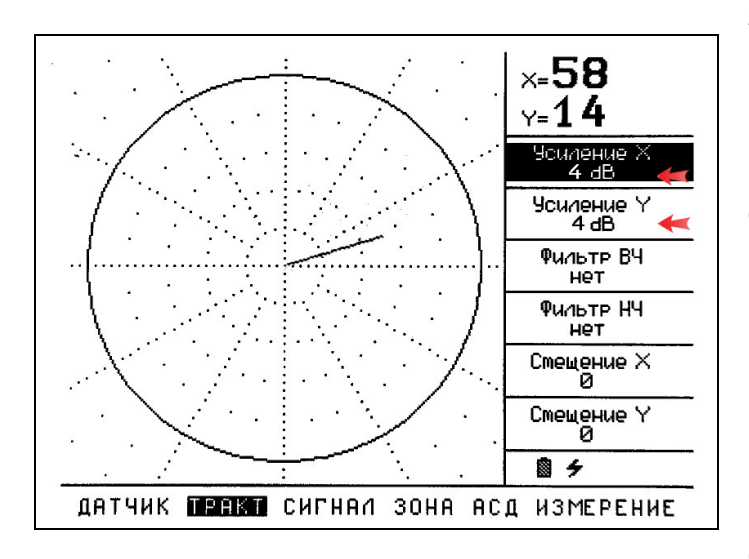

*Рис 2-4 Результат регулировки усиления по осям*

#### **2.3.6 Измерение амплитуды сигнала**

Шаг 1. Выберите пункт главного меню ИЗМЕРЕНИЕ с помощью нажатия кнопок  $\mathbf \Theta \mathbf \Theta$ и выберите функцию РЕЗУЛЬТАТ 1, нажимая кнопки  $\textcircled{\textcolor{red}{\blacksquare}}$  Нажмите кнопку  $\textcircled{\textcolor{red}{\blacksquare}}$  для входа в режим изменения параметра функции.

Шаг 2. Установите, нажимая кнопки  $\bigcircled{\blacktriangleright}$  в качестве измеряемой величины - **А, %** (см. рис2- 5)

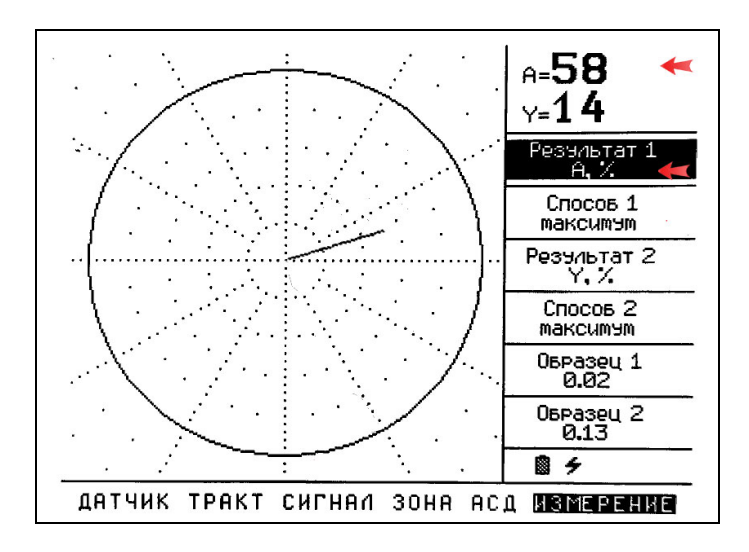

*Рис 2-5 Установка измерения амплитуды сигнала*

#### **2.3.7 Установка номинальной частоты преобразователя**

Шаг 1. Выберите пункт главного меню ДАТЧИК помощью нажатия кнопок  $\mathbf{\Theta} \mathbf{\Theta}$  и выберите функцию ЧАСТОТА, нажимая кнопки . Нажмите кнопку  $\left[\begin{matrix} 4 \\ 4 \end{matrix}\right]$  для входа в режим изменения параметра функции.

Шаг 2. Нажмите кнопку (♦) несколько раз, чтобы выбрать нужный шаг изменения частоты (1 Гц, 10 Гц, 100Гц, 1кГц)

Шаг 3. Установите значение функции ЧАСТОТА в соответствии с номинальной паспортной частотой преобразователя нажатием кнопок  $\boxed{\blacktriangle}$  $\boxed{\blacktriangledown}$ 

Шаг 4. Выйдите из режима изменения параметра, нажав кнопку  $\bigcirc$ 

#### **2.4 Настройка параметрических абсолютных преобразователей**

В качестве примера рассмотрим настройку параметрического абсолютного преобразователя «карандашного» типа ПВР-1 с резонансной частотой 1МГц из стандартного комплекта поставки дефектоскопа ВЕКТОР.

**Важно!** Перед началом настройки нужно выполнить п.2.3 и установить как показано в п.2.3.7 номинальную частоту преобразователя ПВР-1 равной 1МГц

#### **2.4.1 Общий порядок настройки**

#### **2.4.1.1 Установка параметров предварительного усилителя**

**Важно!** Поскольку параметрический резонансный преобразователь имеет довольно высокий выходной сигнал необходимо включить аттенюатор -20дБ на входе прибора. В противном случае сигнал с преобразователя войдет в ограничение на входе прибора, и дальнейшая балансировка будет невозможна.

Шаг 1. Выберите пункт главного меню ДАТЧИК помощью нажатия кнопок  $\mathbf{\mathbf{\Theta}}$   $\mathbf{\mathbf{\Theta}}$  и выберите функцию УСИЛЕНИЕ, нажимая кнопки <sup>[2]</sup>. Нажмите кнопку  $\left(\frac{f}{f}\right)$  для входа в режим изменения параметра функции.

Шаг 2. Нажмите кнопку  $\mathbb{E}$ , чтобы включить аттенюатор -20дБ на входе прибора.

Шаг 3. Установите значение функции УСИЛЕНИЕ на уровне 0 дБ нажатием кнопок  $\textcircled{\blacktriangleright}$ .

Шаг 4. Выйдите из режима изменения параметра, нажав кнопку  $\mathfrak{E}$ 

#### **2.4.1.2 Установка мощности генератора возбуждения**

Шаг 1. Выберите пункт главного меню ДАТЧИК помощью нажатия кнопок  $\Box$   $\Box$  и выберите функцию ГЕНЕРАТОР, нажимая кнопки . Нажмите кнопку для входа в режим изменения параметра функции.

Шаг 2. Установите значение мощности генератора так, чтобы амплитуда вектора на экране составляла 50-60% высоты экрана нажатием кнопок  $\bigcircled{F}$ . (Для преобразователя ПВР-1 мощность генератора должна быть около 15-20%)

Шаг 3. Выйдите из режима изменения параметра, нажав кнопку  $\bigcirc$ 

**Важно!** Для различных типов параметрических<br>преобразователей мощность генератора преобразователей может быть совершенно разная. В отдельных случаях мощности 100% может не хватить и нужно увеличить усиление предварительного усилителя в меню ДАТЧИК-УСИЛЕНИЕ

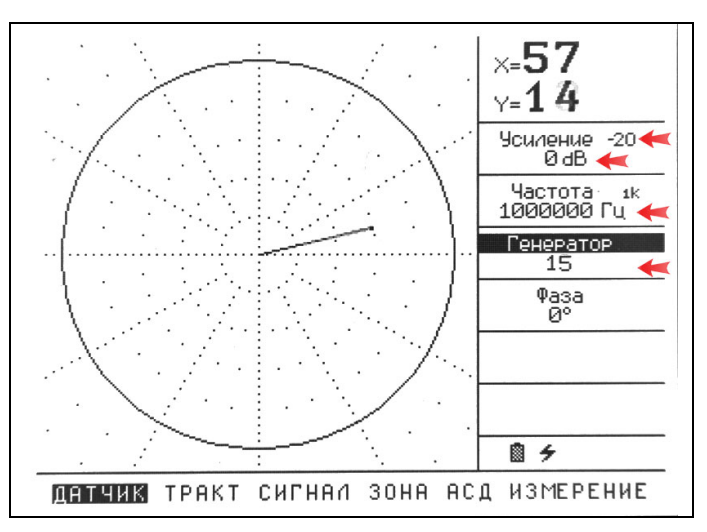

*Рис 2-6 Результат регулировки параметров преобразователя (датчик ПВР-1)*

#### **2.4.1.4 Определение истинной резонансной частоты преобразователя**

Резонансная частота преобразователя определяется по максимальной амплитуде сигнала с преобразователя.

Шаг 1. Выберите пункт главного меню ДАТЧИК с помощью нажатия кнопок  $\mathbf{\mathbf{\Theta}}$   $\mathbf{\mathbf{\Theta}}$  и выберите  $\Phi$ функцию ЧАСТОТА, нажимая кнопки  $\Theta$ Нажмите кнопку для входа в режим изменения параметра функции.

Шаг 2. Преобразователь держите подальше от металлических и проводящих предметов и<br>изменяйте с помощью кнопок <sup>(</sup>● ) частоту изменяйте с помошью кнопок преобразователя в небольших пределах от номинальной добиваясь максимальной амплитуды собственного сигнала на экране прибора (см. рис.2-7)

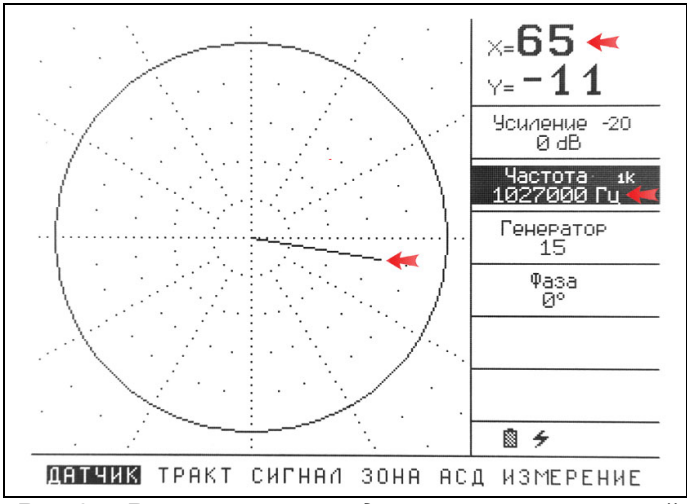

*Рис 2-7 Результат определения максимальной амплитуды для датчика ПВР-1 «в воздухе»*

Как видно из рис. 2-7 частоте 1,027МГц амплитуда сигнала с преобразователя выросла на 8% по сравнению с сигналом на номинальной частоте 1МГц.

После проведения операций п.2.4.1 преобразователь в общем случае настроен для работы с дефектоскопом. Однако, как понятно из вышеописанного, усиление по осям было установлено на минимуме и, для четкого выявления дефектов на различных материалах, требуется корректировка трех основных параметров дефектоскопа:

- Оптимального усиления входного сигнала для материала объекта контроля (для получения хорошей чувствительности без перегрузки усилителя )
- Усиления по осям Х и Y (для масштабирования оцифрованных сигналов)
- Фазы вектора (для четкого разделения сигнала от дефекта и сигнала отрыва преобразователя от поверхности).
- Также может понадобиться для разделения сигналов дефекта и отрыва несколько отойти от частоты резонанса (в зависимости от материала объекта контроля).

#### **2.4.2 Настройка параметрических преобразователей на ферромагнитных материалах**

**Важно!** Предварительно выполните шаги по настройке описанные в п.2.2.3 и п.2.2.3

В качестве примера, приведена настройка преобразователя ПВР-1 на образце ВСО-1, изготовленного из углеродистой стали.

#### **2.4.2.1 Установка оптимальных параметров входного усиления**

Крайне важно, при настройке абсолютных параметрических преобразователей, правильно настроить усиление на входе приемника. Т.е., с<br>одной стороны достичь оптимальной одной стороны достичь оптимальной чувствительности, с другой не допустить перегрузки по входу, когда сработает ограничение сигнала.

Для дефектоскопа Вектор оптимальными являются параметры усиления, при которых, амплитуда входного сигнала не более 150% (при мин. значениях УСИЛЕНИЕ Х и УСИЛЕНИЕ Y)

Шаг 1. Выберите пункт главного меню ДАТЧИК и функцию ГЕНЕРАТОР

Шаг 2. Установите преобразователь на бездефектное место стандартного образца для вихретокового контроля и, удерживая преобразователь перпендикулярно поверхности измените параметры мощности генератора так, чтобы амплитуда вектора на экране дефектоскопа не превышала 150%.

Шаг 3. При недостаточности мощности генератора, выберите функцию УСИЛЕНИЕ в меню ДАТЧИК и увеличьте усиление для достижения требуемого значения амплитуды сигнала

**Важно!** После установки оптимальных параметров входного усиления изменять их в дальнейшем для данного преобразователя не рекомендуется.

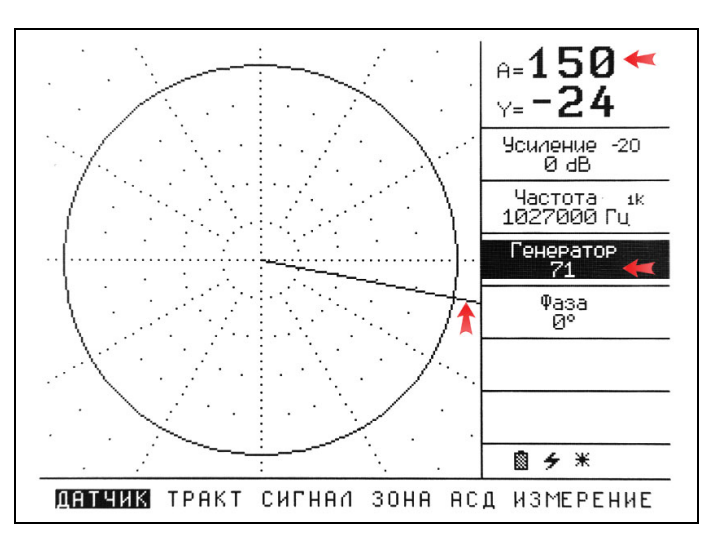

*Рис 2-8 Установка оптимального усиления на входе приемника*

#### **2.4.2.2 Балансировка преобразователя на материале**

Шаг 1. Установите преобразователь на бездефектное место стандартного образца для вихретокового контроля и, удерживая преобразователь перпендикулярно поверхности<br>без сильного давления. нажмите кнопку без сильного давления, нажмите кнопку балансировки  $\mathbf{E}$ . Дефектоскоп автоматически установит смещения по осям X и Y так, чтобы начало годографа находилось в центре комплексной плоскости.

На рис. 2-9 показан результат применения автоматической балансировки преобразователя ПВР-1 на стандартном образце из углеродистой стали ВСО-1. Как видно из рисунка функции СМЕЩЕНИЕ Х и СМЕЩЕНИЕ Y получили некие ненулевые значения, позволяющие установить начало годографа в центре комплексной плоскости.

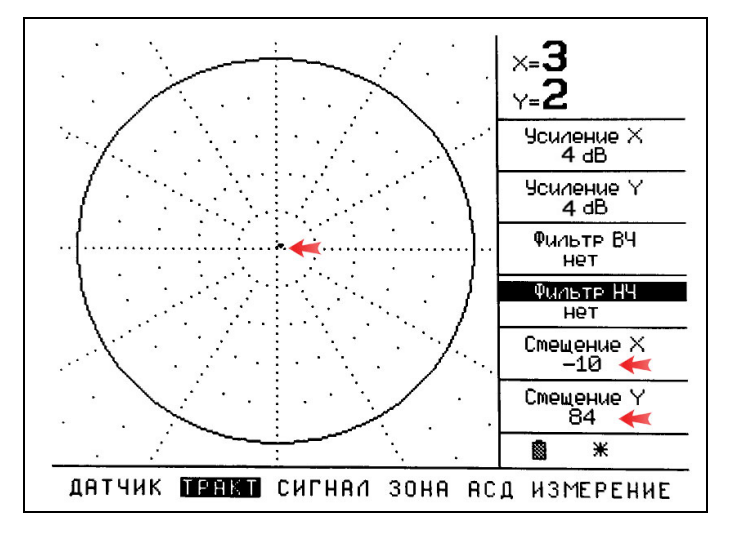

*Рис 2-9 Результат применения автоматической балансировки*

#### **2.4.2.3 Корректировка расположения годографа на плоскости**

Шаг 1. Поставьте преобразователь на образец и, держа его перпендикулярно поверхности, проведите им поперек искусственного дефекта (см. рис.2-10)

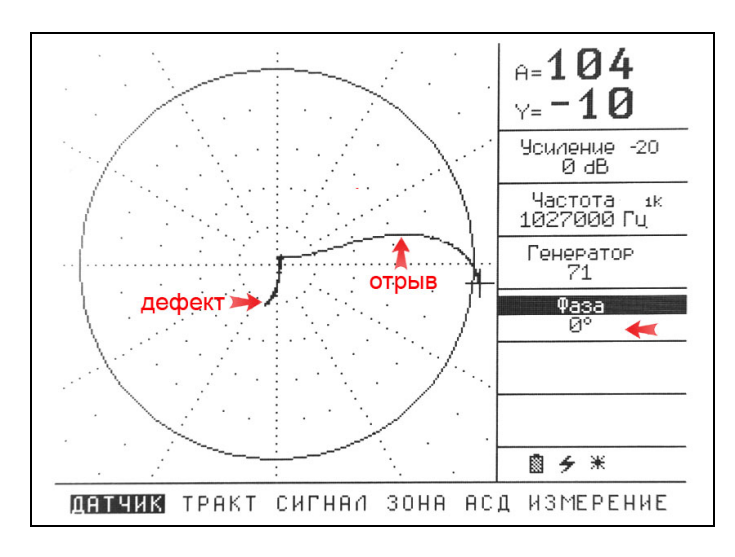

#### *Рис 2-10 Показания дефектоскопа с преобразователем ПВР-1 на образце ВСО-1 (дефект глубиной 1мм)*

При перемещении преобразователя через дефект на экране должен появляться сигнал с дефекта (рис. 2-10), при снятии преобразователя с образца – график сигнала удаления катушки преобразователя от поверхности.

На стали графики дефекта и отрыва, как правило, довольно четко разделены и определение дефекта не составляет труда.

**Важно!** Оптимальным считается такое взаимное расположение графиков дефекта и отрыва, при котором, график дефекта направлен строго по оси Y, а график отрыва по оси X.

Другими словами реактивная составляющая сигнала (дефект) соответствует мнимой оси комплексной плоскости Y, а активная составляющая (сигнал от приближения к металлу) соответствует действительной оси комплексной плоскости X.

Шаг 2. В соответствии с вышеописанным, необходимо изменить фазу сигнала таким образом, чтобы соответствовать подобному подходу.

Выберите пункт главного меню ДАТЧИК с помощью нажатия кнопок  $\mathbf{\Theta} \mathbf{\mathbf{\Theta}}$  и выберите функцию ФАЗА, нажимая кнопки **.** 

Нажмите кнопку для входа в режим изменения параметра функции.

Шаг 3. Поменяйте значение фазы кнопками так, чтобы сигнал отрыва был направлен горизонтально налево, а сигнал дефекта был направлен вертикально вверх.

В нашем случае (рис. 2-9) нужно развернуть фазу на угол приблизительно -180°

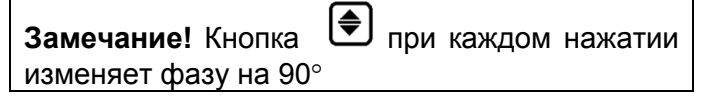

Шаг 4. Установите вновь преобразователи на бездефектное место и нажмите кнопку балансировки

**Важно!** Любое изменение фазы влечет за собой сбой балансировки, поэтому после изменения необходимо установить преобразователь на бездефектную часть образца и нажать кнопку **Ф** 

Повторяйте шаги 3-4 до достижения нужного эффекта (рис. 2-11)

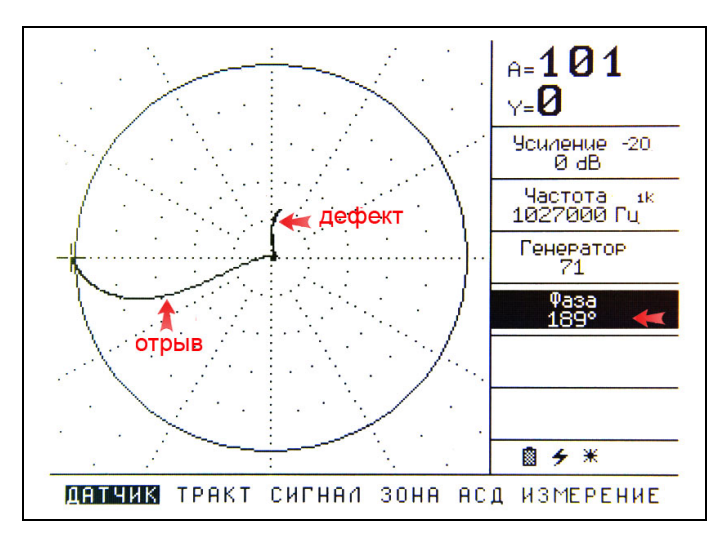

*Рис 2-11 Эффект изменения фазы*

#### **2.4.2.4 Регулировка усиления**

Шаг 1. Выберите пункт главного меню ТРАКТ с помощью нажатия кнопок  $\mathbf{\Theta}$   $\mathbf{\mathbf{\Theta}}$  и выберите функцию УСИЛЕНИЕ X, нажимая кнопки **.** 90. Нажмите кнопку для входа в режим изменения параметра функции.

Шаг 2. Измените усиление, чтобы все искусственные дефекты четко выявлялись при сканировании образца (рис. 2-12)

**Важно!** УСИЛЕНИЕ Х изменяет усиление уже на выходе приемника прибора, поэтому не оказывает никакого влияния на балансировку

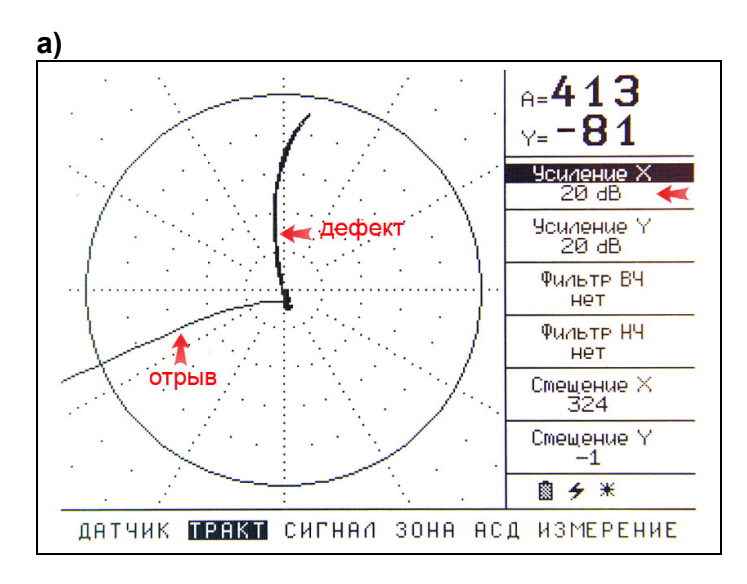

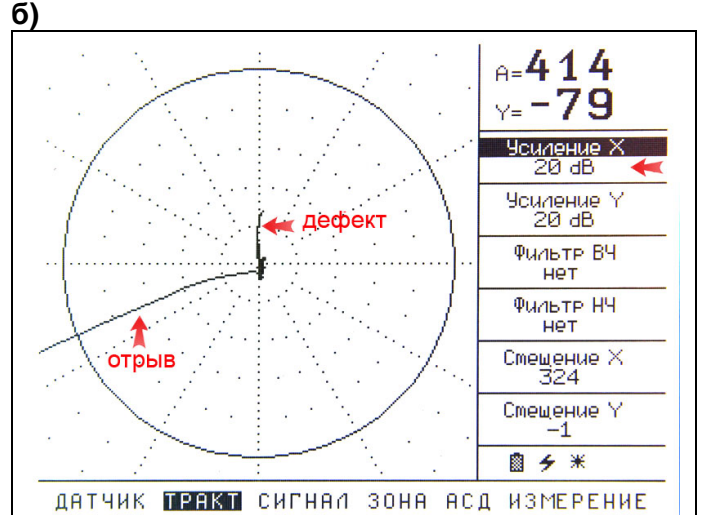

*Рис 2-12 Эффект изменения усиления на выходе приемника а) сигнал от дефекта глубиной 1мм б) сигнал от дефекта глубиной 0,2мм*

**Важно!** В дефектоскопе предусмотрена раздельная регулировка усиления действительной и мнимой (индукционной) части сигнала. При этом усиление действительной части сигнала УСИЛЕНИЕ Х изменяет также и усиление мнимой части, а изменение параметра УСИЛЕНИЕ Y – изменяет усиление только мнимой части.

Для усиления сигнала от малых дефектов, чтобы не усиливать шум по оси Х, можно воспользоваться отдельным усилением только полезной части сигнала, используя УСИЛЕНИЕ Y.

Шаг 3. Выберите функцию УСИЛЕНИЕ Y, нажимая кнопки  $\bigcircled{{\blacktriangleright}}$ . Нажмите кнопку  $\mathscr{\mathscr{E}}$  для входа в режим изменения параметра функции.

Шаг 4. Измените усиление таким образом, чтобы достигнуть необходимого уровня чувствительности (рис. 2-13)

**Важно!** УСИЛЕНИЕ Y изменяет усиление уже на выходе приемника прибора, поэтому не оказывает никакого влияния на балансировку

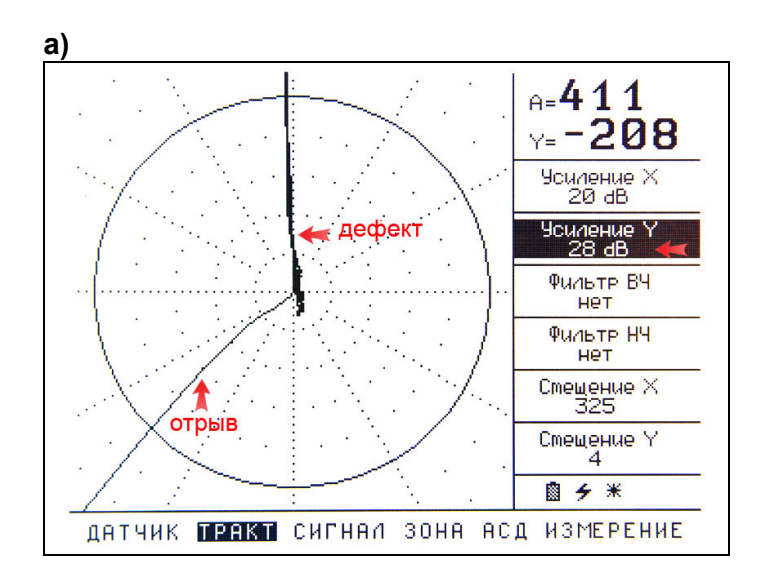

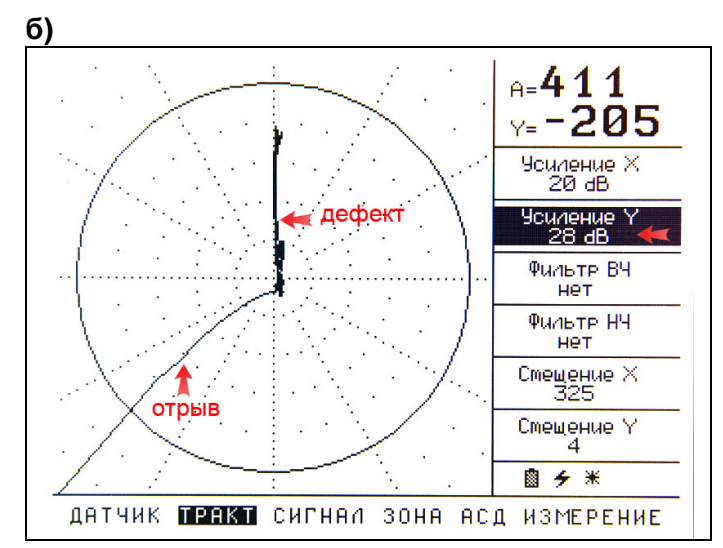

*Рис 2-13 Эффект изменения усиления по оси Y а) сигнал от дефекта глубиной 1мм б) сигнал от дефекта глубиной 0,2мм*

#### **2.4.2.5 Изменение угла между сигналами дефекта и отрыва**

Изменение угла между сигналами дефекта и<br>отрыва возможно с помощью регулировки с помощью регулировки частоты преобразователя в неких пределах.

Например, изменяя частоту, как показано на рис.2-14, можно направить сигнал отрыва строго по горизонтали

**Важно!** Любые изменения параметров функций в меню ДАТЧИК (амплитуда генератора, предварительное усиление, фаза и частота) влияют на исходный сигнал и влекут за собой сбой балансировки! После изменения любых этих параметров необходимо установить преобразователь на бездефектную часть образца и нажать кнопку  $\mathbf{F}$ 

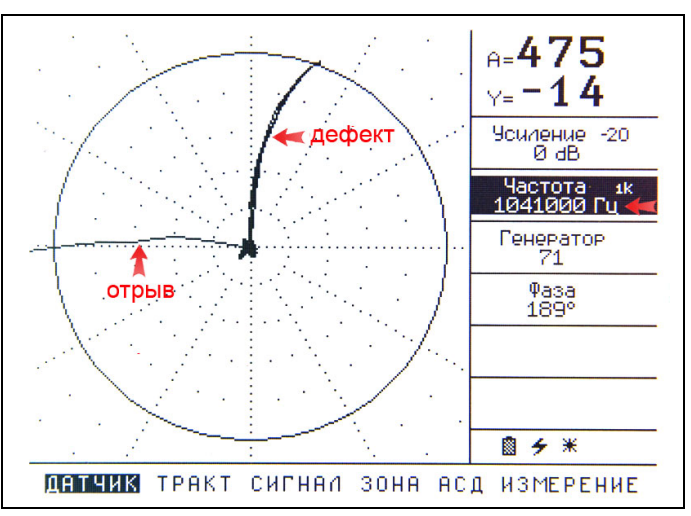

#### *Рис 2-14 Эффект изменения частоты преобразователя (дефект 0,5мм в образце ВСО-1)*

Настройка направления отрыва строго по оси Х является оптимальной, так как позволяет, в частности, отстроиться от изменения толщины покрытия, шероховатости и прочих факторов влияющих на удаление чувствительного элемента преобразователя от металла объекта контроля.

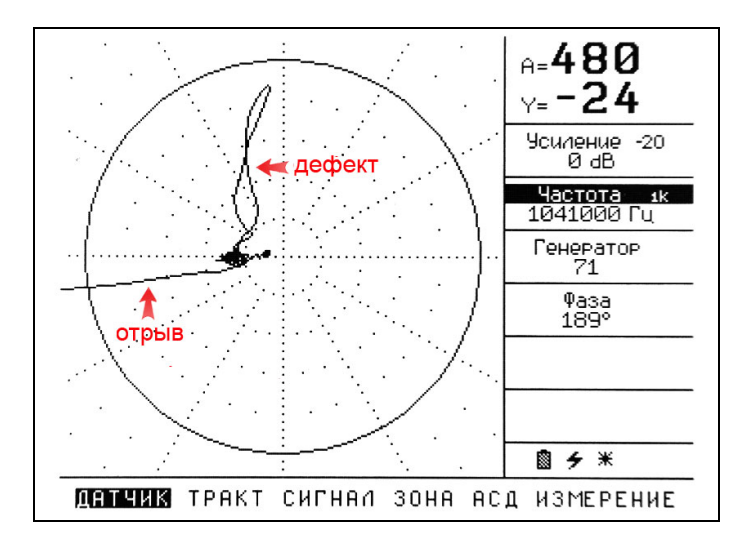

*Рис 2-15 Выявление дефекта под покрытием* 

На рис2-15 показан дисплей прибора при выявление того же дефекта под покрытием толщиной 100мкм. Как хорошо видно, толщина покрытия вносит активную составляющую и сигнал изменяется только по оси Х, и дефект лишь смешается по оси Х влево.

Подобная настройка позволяет, во-первых, четко фиксировать дефект в зонах АСД, растягивая их вдоль оси Х, а во-вторых, работать с временной разверткой, когда сигнал от дефекта будет идти вверх, а сигнал отрыва вниз.

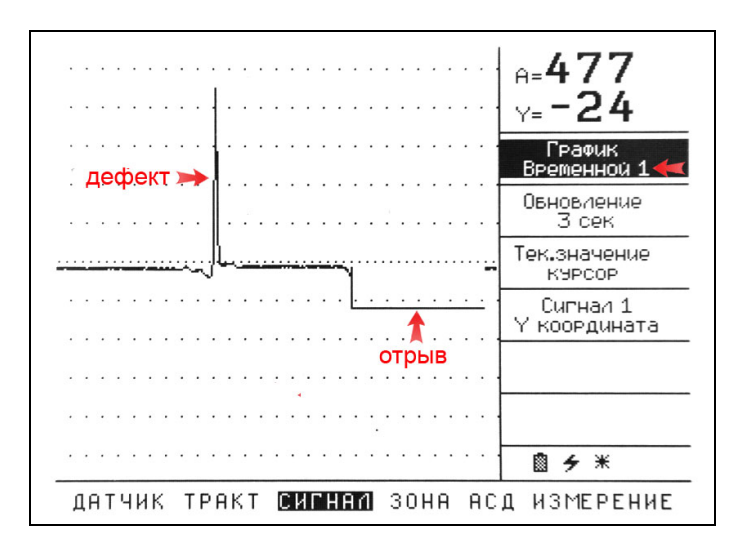

*Рис 2-16 Отображение дефекта на временной развертке*

**Замечание!** Вышеописанные шаги важны для понимания назначения функций и смысла операций. Последовательность их выполнения необязательно должна быть строгой.

 При настройке прибора с преобразователем важно понимать физический смысл производимых действий, конкретная же техника настройки прибора может в значительной степени различаться.

 При настройке любых параметрических преобразователей важно помнить ряд важных моментов, а именно:

- Сигнал с параметрических абсолютных преобразователей, как правило, поступает очень сильный, поэтому необходимо учитывать это при настройке предварительного усилителя и мощности генератора. Излишнее усиление на входе приведет к перегрузке приемника и ограничению сигнала, в результате чего настройка преобразователя станет невозможной в принципе. Параметры усиления нужно подбирать так, чтобы амплитуда сигнала с преобразователя на материале контроля (при минимальном усилении по осям) была не более 150% высоты экрана.
- Любые изменения сигнала на входе приемника (усиление, частота, мощность генератора и фаза) требуют<br>последующей балансировки балансировки преобразователя кнопкой
- Вращение сигналов на комплексной плоскости осуществляется изменением фазы
- Изменение угла между сигналами дефекта и отрыва производится путем изменения частоты преобразователя
- При первоначальной настройке все фильтры частот должны быть выключены

#### **2.4.3 Настройка параметрических преобразователей на неферромагнитных материалах**

Фактически, настройка на контроль неферромагнитных материалов отличается только сложностью разделения сигналов от дефекта и отрыва.

Для настройки оптимальной работы требуется, как правило, смещение частоты преобразователя от резонансной.

**Важно!** Перед выполнением последующих действий, преобразователь должен быть предварительно настроен, как показано в п.2.3 и 2.4.1

В качестве образца возьмем стандартный образец ВСО-2 из сплава Д16

#### **2.4.3.1 Установка оптимальных параметров входного усиления**

Крайне важно, при настройке абсолютных параметрических преобразователей, правильно настроить усиление на входе приемника. Т.е., с<br>одной стороны достичь оптимальной одной стороны достичь оптимальной чувствительности, с другой не допустить перегрузки по входу, когда сработает ограничение сигнала.

Для дефектоскопа Вектор оптимальными являются параметры усиления, при которых, амплитуда входного сигнала не более 150% (при мин. значениях УСИЛЕНИЕ Х и УСИЛЕНИЕ Y)

Шаг 1. Выберите пункт главного меню ДАТЧИК и функцию ГЕНЕРАТОР

Шаг 2. Установите преобразователь на бездефектное место стандартного образца для вихретокового контроля и, удерживая преобразователь перпендикулярно поверхности измените параметры мощности генератора так, чтобы амплитуда вектора на экране дефектоскопа не превышала 150%.

Шаг 3. При недостаточности мощности генератора, выберите функцию УСИЛЕНИЕ в меню ДАТЧИК и увеличьте усиление для достижения требуемого значения амплитуды сигнала

**Важно!** После установки оптимальных параметров входного усиления изменять их в дальнейшем для данного преобразователя не рекомендуется.

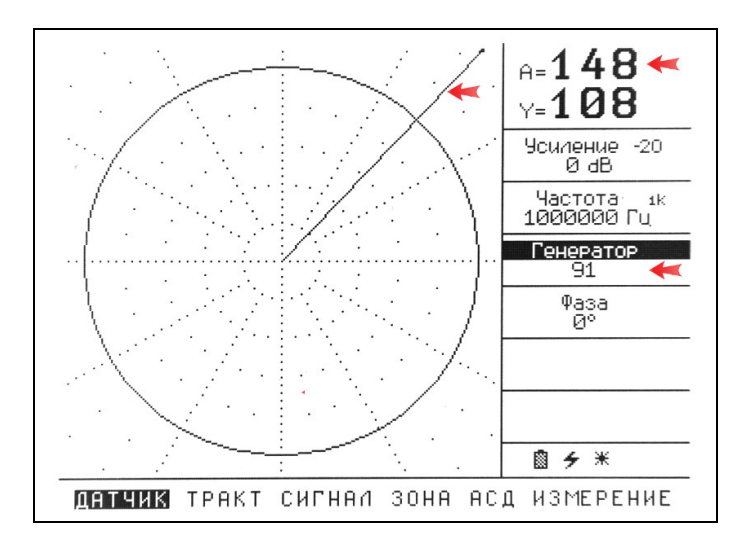

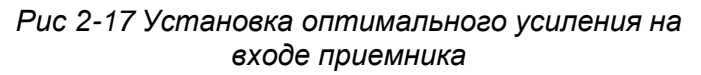

#### **2.4.3.2 Балансировка преобразователя на материале**

Шаг 1. Установите преобразователь на бездефектное место стандартного образца для вихретокового контроля и, удерживая преобразователь перпендикулярно поверхности без сильного давления, нажмите кнопку

балансировки  $\left[\begin{matrix}\blacksquare\end{matrix}\right]$ . Дефектоскоп автоматически установит смещения по осям X и Y так, чтобы начало годографа находилось в центре комплексной плоскости. (подробнее см. 2.4.2.2)

#### **2.4.3.3 Корректировка расположения годографа на плоскости**

Шаг 1. Как правило, требуемое усиление для контроля на сплавах с высокой электропроводностью несколько больше, поэтому добавляем УСИЛЕНИЕ Х до значения 20-25 дБ.

Шаг 2. Поставьте преобразователь на образец и, держа его перпендикулярно поверхности, проведите им поперек искусственного дефекта (см. рис.2-18)

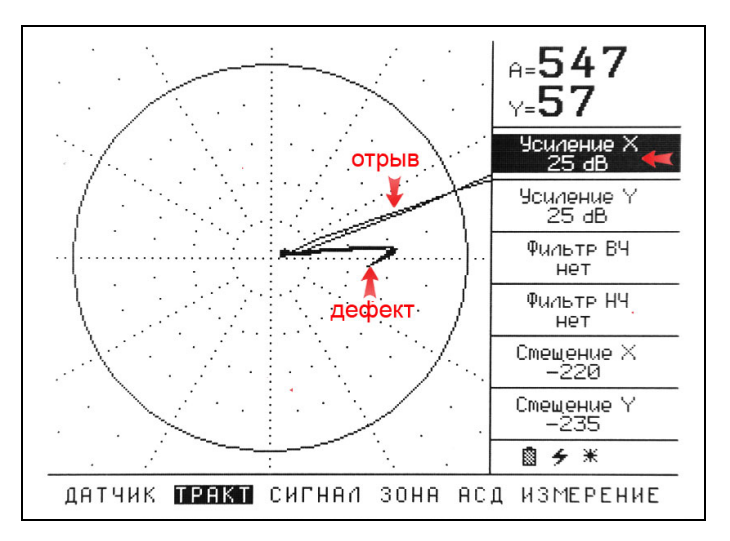

*Рис 2-18 Выявляемость дефекта после регулировки усиления по оси (дефект глубиной 1 мм в ВСО-2)*

При перемещении преобразователя через дефект на экране должен появляться сигнал с дефекта (рис. 2-18), при снятии преобразователя с образца – график сигнала удаления катушки преобразователя от поверхности.

**Важно!** Оптимальным считается такое расположение графиков дефекта и отрыва, при котором, график дефекта направлен по оси Y, а график отрыва по оси X.

Добиться этого на алюминии ввиду высокой электропроводности не удается, поэтому обычно приводят к тому, чтобы сигнал отрыва лег строго по оси Х, а сигнал с дефекта максимально от него отличался. Как правило угол между графиками составляет 20-25°

Шаг 2. В соответствии с вышеописанным, необходимо изменить фазу сигнала таким образом, чтобы соответствовать подобному подходу.

Выберите пункт главного меню ДАТЧИК с помощью нажатия кнопок  $\mathbf 0 \mathbf 0$  и выберите функцию ФАЗА, нажимая кнопки .

Нажмите кнопку для входа в режим изменения параметра функции.

Шаг 3. Поменяйте значение фазы кнопками

 $\blacktriangle$  $\blacktriangledown$ так, чтобы сигнал отрыва лежал по горизонтальной оси.

В нашем случае (рис 2-18) для этого нужно развернуть фазу на угол около 180°

**Замечание!** Кнопка <sup>(●</sup>) при каждом нажатии изменяет фазу на 90°

Шаг 4. Установите вновь преобразователи на бездефектное место и нажмите кнопку балансировки **<sup>11</sup>** 

**Важно!** Любое изменение фазы влечет за собой сбой балансировки, поэтому после изменения необходимо установить преобразователь на бездефектную часть образца и нажать кнопку

Повторяйте шаги 3-4 до достижения нужного эффекта (рис. 2-19)

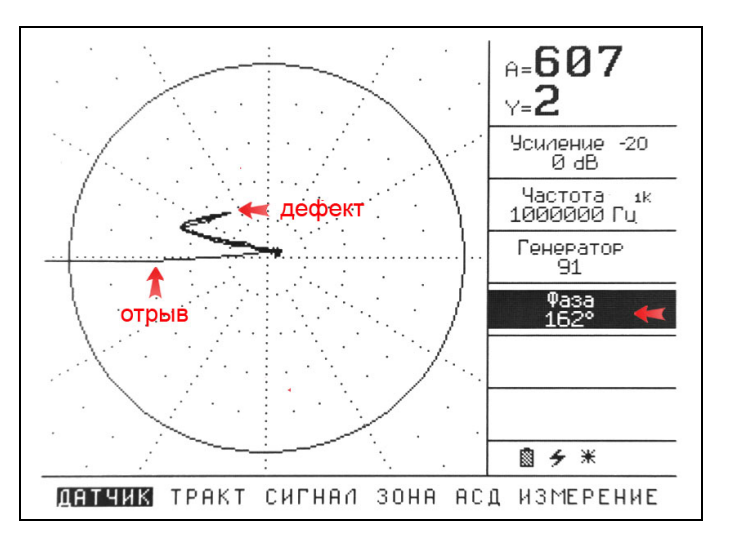

*Рис 2-19 Вид экрана после поворота фазы (искусственный дефект глубиной 1мм в ВСО-2)*

Шаг 4. Чтобы увеличить угол между сигналами отрыва и дефекта отойдите вверх от резонансной частоты (ДАТЧИК-ЧАСТОТА), проверяя периодически результат с помощью кнопки  $\mathbf{E}$ . После того, как оптимальный угол будет достигнут, вновь разверните сигналы так, чтобы отрыв шел строго по оси Х (ДАТЧИК-ФАЗА и нажмите кнопку  $\mathbf{H}$  (преобразователь при нажатии должен быть установлен на

бездефектное место материала)

**Замечание.** Расстояние до металла вносит изменения в активную (действительную) часть сигнала. Таким образом, при строгом соответствии сигнала от отрыва оси Х, изменение толщины покрытия (удаление от металла) не будет попадать в зону контроля.

#### **2.4.2.4 Регулировка усиления**

Шаг 1. Выберите пункт главного меню ТРАКТ с помощью нажатия кнопок  $\mathbf{\Theta} \mathbf{\Theta}$  и выберите функцию УСИЛЕНИЕ X, нажимая кнопки • Нажмите кнопку для входа в режим изменения параметра функции.

Шаг 2. Измените усиление, чтобы все искусственные дефекты четко выявлялись при сканировании образца

**Важно!** УСИЛЕНИЕ Х изменяет усиление уже на выходе приемника прибора, поэтому не оказывает никакого влияния на балансировку

**Важно!** В дефектоскопе предусмотрена раздельная регулировка усиления действительной и мнимой (индукционной)<br>части сигнала. При этом усиление части сигнала. При этом усиление действительной части сигнала УСИЛЕНИЕ Х изменяет также и усиление мнимой части, а изменение параметра УСИЛЕНИЕ Y – изменяет усиление только мнимой части.

Для усиления сигнала от малых дефектов, чтобы не усиливать шум по оси Х, можно воспользоваться отдельным усилением только полезной части сигнала, используя УСИЛЕНИЕ Y.

Шаг 3. Выберите функцию УСИЛЕНИЕ Y, нажимая кнопки  $\bigcircled{{\blacktriangleright}}$ . Нажмите кнопку  $\mathscr{\mathscr{E}}$  для входа в режим изменения параметра функции.

Шаг 4. Измените усиление таким образом, чтобы достигнуть необходимого уровня чувствительности

#### **2.4.3.5 Изменение угла между сигналами дефекта и отрыва**

Изменение угла между сигналами дефекта и отрыва возможно с помощью регулировки частоты преобразователя в неких пределах.

**Важно!** Любые изменения параметров функций в меню ДАТЧИК (амплитуда генератора, предварительное усиление, фаза и частота) влияют на исходный сигнал и влекут за собой сбой балансировки! После изменения любых этих параметров необходимо установить преобразователь на бездефектную часть образца и нажать кнопку **...** 

Для увеличения угла между графиками дефекта и отрыва выберите пункт меню ДАТЧИК и измените параметр функцию ЧАСТОТА .

После регулировки частоты вновь поверните фазу так, чтобы отрыв шел строго по оси X (рис2-20)

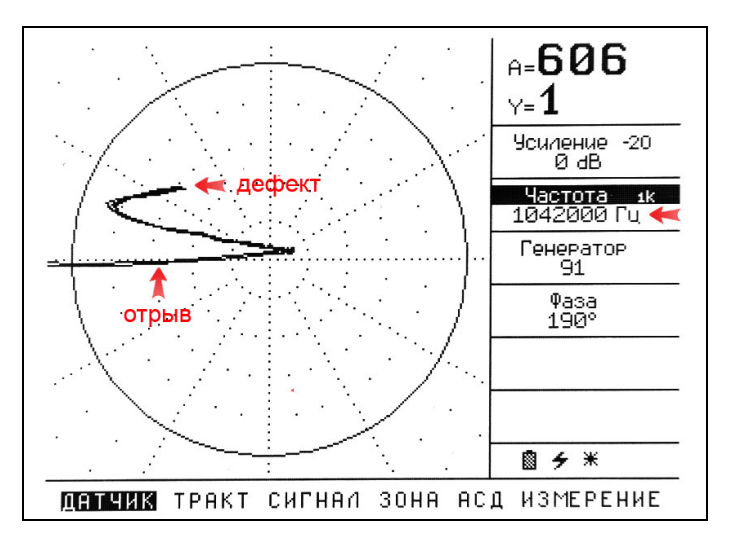

*Рис 2-20 Выявляемость дефекта глубиной 1мм после регулировки частоты и фазы*

Подобная настройка позволяет, во-первых, четко фиксировать дефект в зонах АСД, растягивая их вдоль оси Х, а во-вторых, работать с временной разверткой, когда сигнал от дефекта будет идти вверх, а сигнал отрыва вниз (см. рис 2-21)

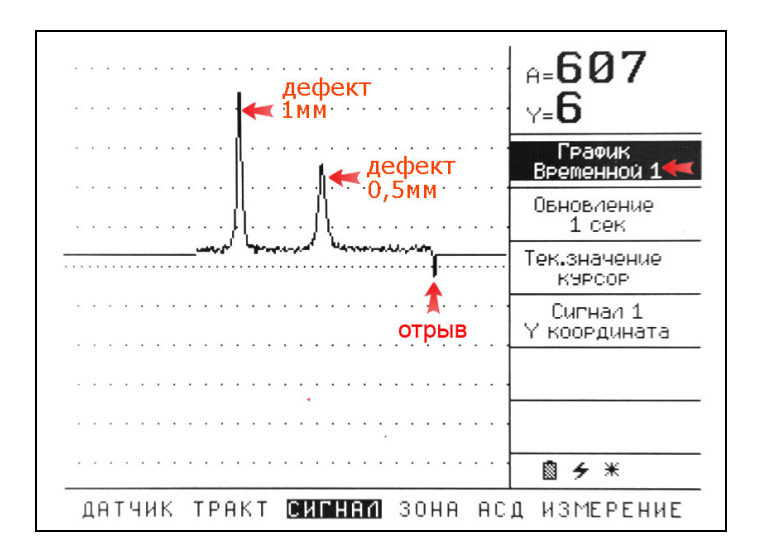

*Рис 2-21 Отображение дефектов на временной развертке*

**Замечание!** Вышеописанные шаги важны для понимания назначения функций и смысла операций. Последовательность их выполнения необязательно должна быть строгой.

При настройке прибора с преобразователем важно понимать физический смысл производимых действий, конкретная же техника настройки прибора может в значительной степени различаться.

#### **2.5 Настройка преобразователей с компенсирующей катушкой**

Преобразователи с дифференциальным включением компенсирующей катушки состоят из нескольких катушек, намотанных на одном сердечнике, и подключенных таким образом, чтобы измерять разность показаний на измерительных обмотках.

Методика их настройки несколько проще настройки резонансных преобразователей.

В качестве примера рассмотрим настройку преобразователя марки ПВД-1 с частотой 20кГц.

**Важно!** Перед выполнением последующих действий, преобразователь должен быть предварительно настроен, как показано в п.2.3

#### **2.5.1 Общий порядок настройки**

#### **2.5.1.1 Установка номинальной частоты**

Установите номинальную частоту преобразователя ПВР-1 равной 20 кГц, как показано в п.2.3.7

**Важно!** Компенсированные преобразователи, как правило, работают в некоем диапазоне частот, поэтому установка строгой номинальной частоты не требуется. Т.е., например, преобразователь ПВД-1 будет работать в диапазоне частот от 20-50 кГц. Подбор конкретной частоты контроля определятся свойствами контролируемого материала.

#### **2.5.2.1 Установка параметров предварительного усилителя**

**Важно!** Поскольку преобразователь с компенсирующей катушкой уже скомпенсирован на воздухе, он имеет довольно слабый выходной сигнал и аттенюатор -20дБ на входе прибора необходимо выключить.

Шаг 1. Выберите пункт главного меню ДАТЧИК помощью нажатия кнопок  $\mathbf{0} \mathbf{E}$  и выберите функцию УСИЛЕНИЕ, нажимая кнопки . Нажмите кнопку для входа в режим изменения параметра функции.

Шаг 2. Нажмите кнопку → чтобы включить аттенюатор -20дБ на входе прибора.

Шаг 3. Установите значение функции УСИЛЕНИЕ на уровне 0 дБ нажатием кнопок  $\bigoplus$ 

Шаг 4. Выйдите из режима изменения параметра, нажав кнопку  $\overline{\mathscr{E}}$ 

Для четкого выявления дефектов на различных материалах, требуется корректировка трех основных параметров дефектоскопа:

- Оптимального усиления входного сигнала для материала объекта контроля (для получения хорошей чувствительности без перегрузки усилителя )
- Усиления по осям Х и Y (для масштабирования оцифрованных сигналов)
- Фазы вектора (для четкого разделения сигнала от дефекта и сигнала отрыва преобразователя от поверхности).

#### **2.5.2 Настройка преобразователей с компенсирующей катушкой для контроля ферромагнитных материалов**

#### **2.5.2.1 Установка оптимальных параметров входного усиления**

Крайне важно, при настройке преобразователей,<br>правильно настроить усиление на входе правильно настроить усиление на входе приемника. Т.е., достичь максимальной чувствительности, не перегружая приемник. Для дефектоскопа Вектор оптимальными являются параметры усиления, при которых, амплитуда входного сигнала не более 150% (при мин. значениях УСИЛЕНИЕ Х и УСИЛЕНИЕ Y).

**Важно!** При этом все настройки, указанные в п.2.3 должны быть предварительно выполнены.

Шаг 1. Выберите пункт главного меню ДАТЧИК и функцию ГЕНЕРАТОР

Шаг 2. Установите преобразователь на бездефектное место стандартного образца для вихретокового контроля и, удерживая преобразователь перпендикулярно поверхности, измените параметры мощности генератора так, чтобы амплитуда вектора на экране дефектоскопа не превышала 150%.

Шаг 3. При недостаточности мощности генератора, выберите функцию УСИЛЕНИЕ в меню ДАТЧИК и увеличьте усиление для достижения требуемого значения амплитуды сигнала

**Важно!** После установки оптимальных параметров входного усиления изменять их в дальнейшем для данного преобразователя не рекомендуется.

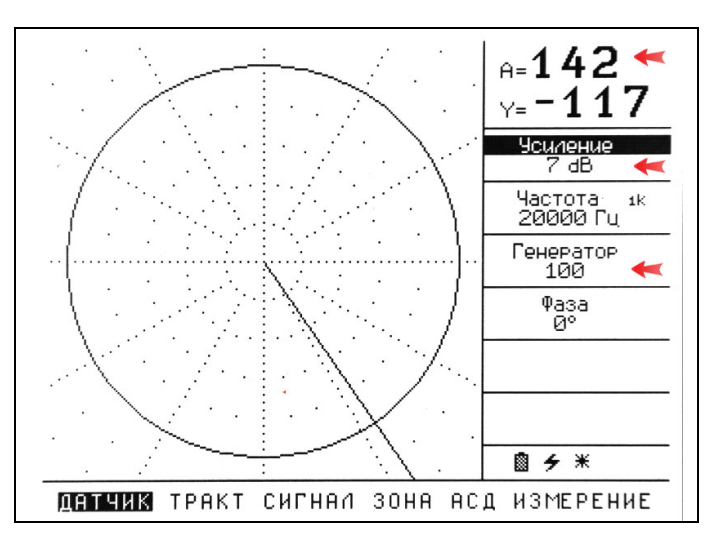

*Рис 2-22 Установка оптимального усиления на входе приемника*

#### **2.5.2.2 Балансировка преобразователя на материале**

Шаг 1. Установите преобразователь на бездефектное место стандартного образца для вихретокового контроля и, удерживая преобразователь перпендикулярно поверхности без сильного давления, нажмите кнопку балансировки  $\mathbf{E}$ . Дефектоскоп автоматически установит смещения по осям X и Y так, чтобы начало годографа находилось в центре комплексной плоскости.

#### **2.5.2.3 Корректировка расположения годографа на плоскости**

Шаг 1. Поставьте преобразователь на образец и, держа его перпендикулярно поверхности, покачайте им из стороны в сторону, а затем оторвите от поверхности (см. рис.2-23)

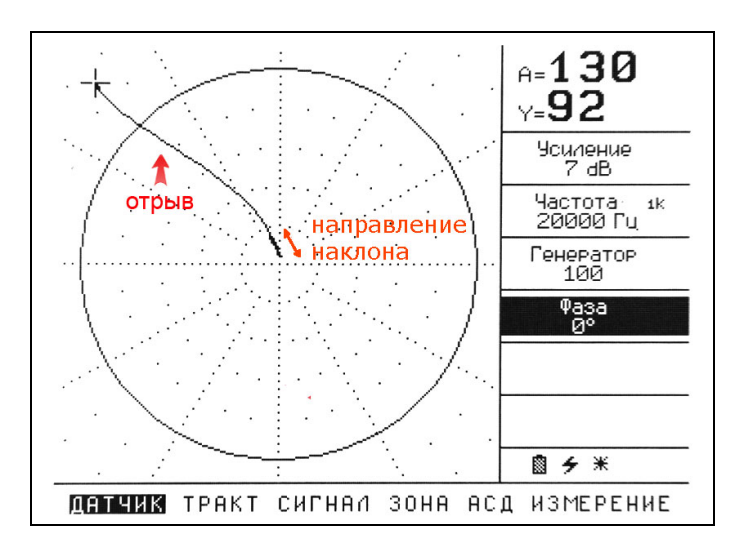

*Рис 2-23 Показания дефектоскопа на образце ВСО-1 при наклонах датчика ПВД-1 и отрыве*

Шаг 2. Измените фазу сигнала таким образом, чтобы наклон датчика отображался строго по оси X, а отрыв уходил от центра по оси X влево.

Такое расположение позволит четко отстроиться от наклона датчика и разделить сигналы от отвода и дефекта.

```
Выберите пункт главного меню ДАТЧИК с
```
помощью нажатия кнопок  $\mathbf{\mathbf{\Theta}}\mathbf{\mathbf{\Theta}}$  и выберите

функцию ФАЗА, нажимая кнопки **.** 

Нажмите кнопку  $\circled{F}$  для входа в режим изменения параметра функции.

Шаг 3. Поменяйте значение фазы кнопками • ВО как указано выше. В нашем случае надо повернуть фазу на угол около 60°

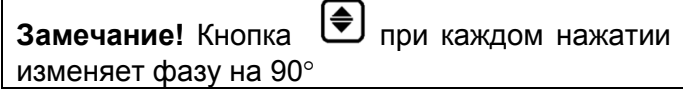

Шаг 4. Установите вновь преобразователи на бездефектное место и нажмите кнопку балансировки <sup>[13]</sup>

**Важно!** Любое изменение фазы влечет за собой сбой балансировки, поэтому после изменения необходимо установить преобразователь на бездефектную часть образца и нажать кнопку **Ф** 

Повторяйте шаги 3-4 до достижения нужного эффекта (рис. 2-24)

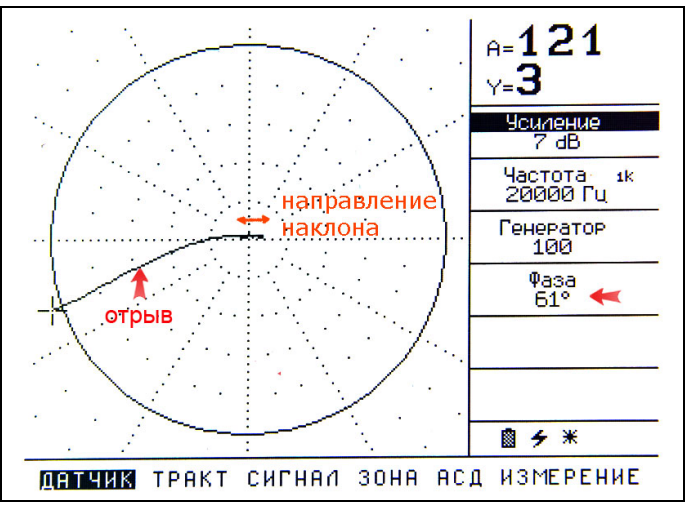

*Рис 2-24 Показания дефектоскопа после регулировки фазы*

#### **2.5.2.4 Регулировка усиления**

Шаг 1. Поставьте преобразователь на образец и, держа его перпендикулярно поверхности, проведите им поперек искусственного дефекта (см. рис.2-20)

Шаг 1. Выберите пункт главного меню ТРАКТ с помощью нажатия кнопок  $\mathbf{\Theta} \mathbf{\mathbf{\Theta}}$  и выберите функцию УСИЛЕНИЕ X, нажимая кнопки  $\Box$ Нажмите кнопку для входа в режим изменения параметра функции.

Шаг 2. Измените усиление, чтобы искусственный дефект четко выявлялся при сканировании образца (рис2-25)

**Важно!** УСИЛЕНИЕ Х изменяет усиление уже на выходе приемника прибора, поэтому не оказывает никакого влияния на балансировку

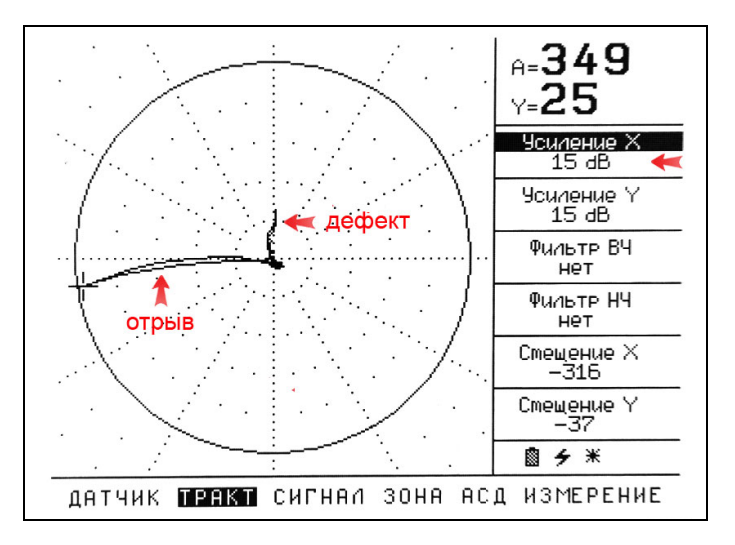

*Рис 2-25 Показания дефектоскопа после регулировки усиления (дефект глубиной 0,5мм)* 

Для усиления сигнала от малых дефектов, чтобы не усиливать шум по оси Х, можно воспользоваться отдельным усилением только полезной части сигнала, используя УСИЛЕНИЕ Y.

Шаг 3. Выберите функцию УСИЛЕНИЕ Y, нажимая кнопки  $\bigcircled{=}$ . Нажмите кнопку  $\bigcircled{}$  для входа в режим изменения параметра функции.

Шаг 4. Измените УСИЛЕНИЕ Х и УСИЛЕНИЕ Y таким образом, чтобы достигнуть необходимого уровня чувствительности

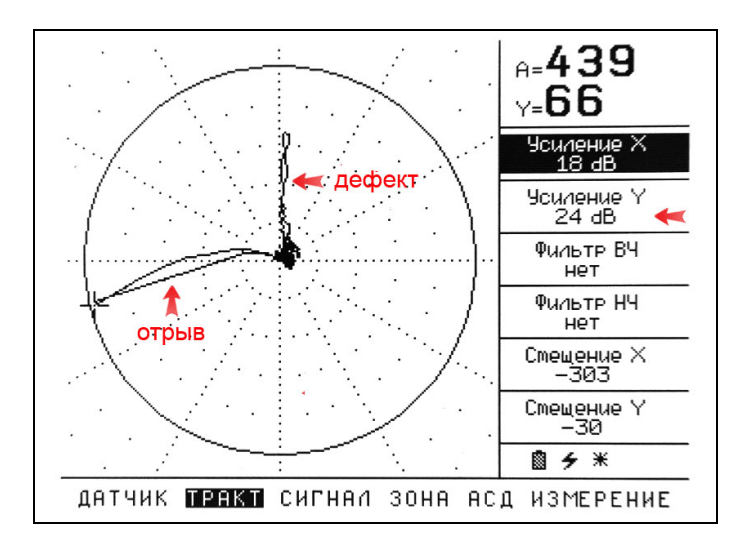

*Рис 2-25 Показания дефектоскопа после раздельной регулировки усиления по осям (дефект глубиной 0,5мм)* 

Поскольку сигнал отрыва лежит строго по оси X, а сигнал от дефекта по оси Y, на временной развертке сигналы будут тоже четко разделены

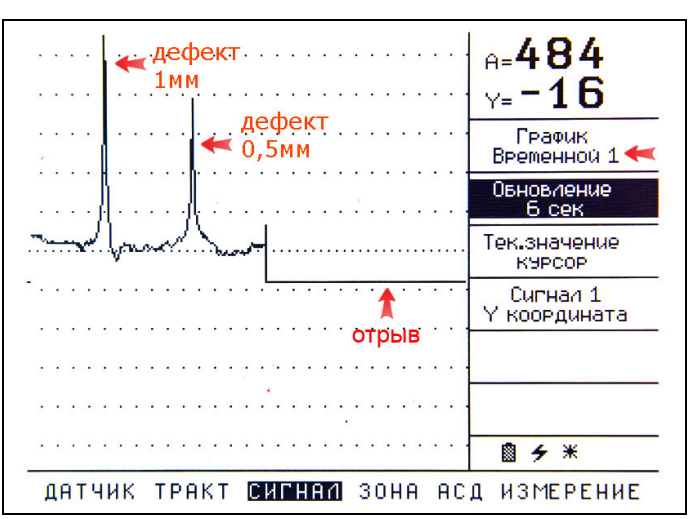

*Рис 2-27 Показания на временной развертке*

#### **2.5.3 Настройка преобразователей с компенсирующей катушкой для контроля неферромагнитных материалов**

Фактически, настройка преобразователей для контроля неферромагнитных материалов практически не отличается от описанной в п.2.5.2.

Для контроля материалов с высокой электропроводностью (например, алюминиевые сплавы), необходимо выбирать преобразователи с частотой 1 МГц и выше. Для контроля под покрытиями требуется использовать более низкочастотные преобразователи.

Основной сложностью контроля материалов с высокой проводимостью является сложность четкого разделения сигнала от дефекта с сигналами от отрыва, края и пр.

Для примера, рассмотрим настройку низкочастотного преобразователя ПВД-1 с частотой 20кГц для контроля алюминиевого справа под покрытием

Шаг 1. Установите параметры преобразователя, как показано в п.2.5.1

Шаг 2. Настройте оптимальное усиление сигнала на входе, в соответствии с п.2.5.2.1

Шаг 3. Положите на стандартный образец ВСО-1 непроводящую пленку толщиной, например, 0,5мм.

Шаг 3. Установите преобразователь на бездефектное место стандартного образца с покрытием и, удерживая без сильного давления преобразователь перпендикулярно поверхности,

нажмите кнопку балансировки  $\Box$ 

Дефектоскоп автоматически установит смещения по осям X и Y так, чтобы начало годографа находилось в центре комплексной плоскости.

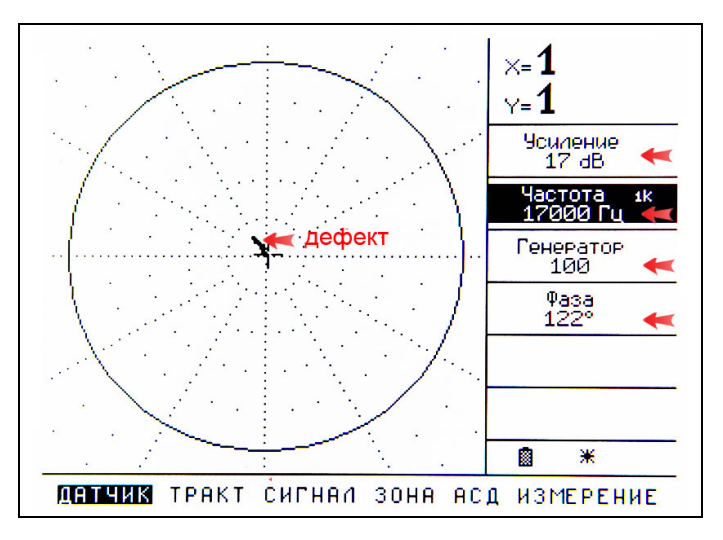

#### *Рис 2-28 Показания дефектоскопа на образце ВСО-1 с пленкой 0,5мм и искусственный дефектом глубиной 0,5мм*

Шаг 4. Выберите пункт главного меню ТРАКТ помощью нажатия кнопок  $\mathbf{\Theta} \mathbf{\Theta}$  и выберите функцию УСИЛЕНИЕ Х, нажимая кнопки . Нажмите кнопку для входа в режим изменения параметра функции.

Шаг 5. Отрегулируйте УСИЛЕНИЕ Х, а затем УСИЛЕНИЕ Y для того, чтобы четко выявлялся дефект.

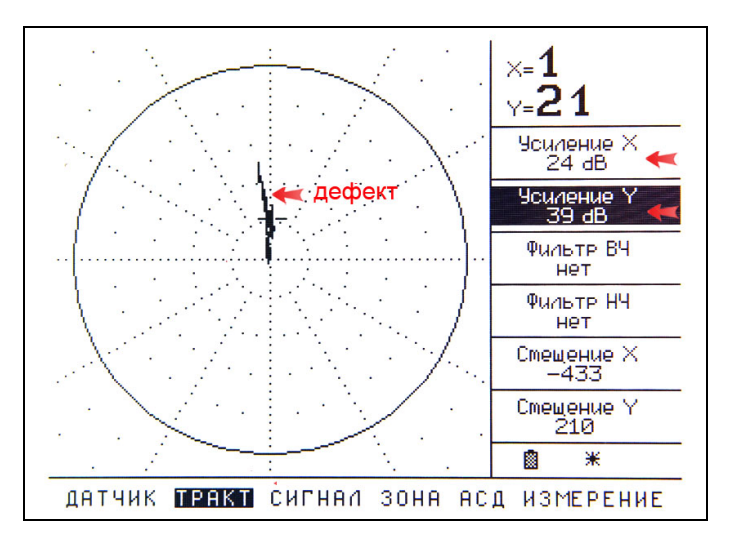

*Рис 2-29 Показания дефектоскопа после изменения усиления*

#### **2.6 Настройка дифференциальных преобразователей**

Дифференциальные преобразователи состоят из нескольких катушек, измерительные обмотки которых расположены на материале контроля и включены встречно. Таким образом, дифференциальный преобразователь измеряет разницу показаний нескольких катушек на объекте контроля.

Катушки между собой сбалансированы, поэтому методика настройки предельно проста.

В качестве примера рассмотрим настройку преобразователя марки ПВД-50-5/2 с частотой 50кГц.

**Важно!** Перед выполнением последующих действий, преобразователь должен быть предварительно настроен, как показано в п.2.3

#### **2.6.1 Общий порядок настройки**

Для общей настройки преобразователя следуйте инструкциям, изложенным в п.2.5.1

#### **2.6.2 Настройка дифференциальных преобразователей для контроля ферромагнитных материалов**

#### **2.6.2.1 Установка оптимальных параметров входного усиления**

Данная процедура подробно описана в п.2.5.2.1.

#### **2.6.2.2 Балансировка преобразователя на материале**

Шаг 1. Установите преобразователь на бездефектное место стандартного образца для вихретокового контроля и, удерживая преобразователь перпендикулярно поверхности без сильного давления, нажмите кнопку

 $\overline{a}$ балансировки  $\overline{u}$ . Дефектоскоп автоматически установит смещения по осям X и Y так, чтобы начало годографа находилось в центре комплексной плоскости.

#### **2.6.2.3 Корректировка расположения годографа на плоскости**

Шаг 1. Поставьте преобразователь на образец и, затем снимите его, на экране прибора появится сигнал от отрыва (см. рис.2-23)

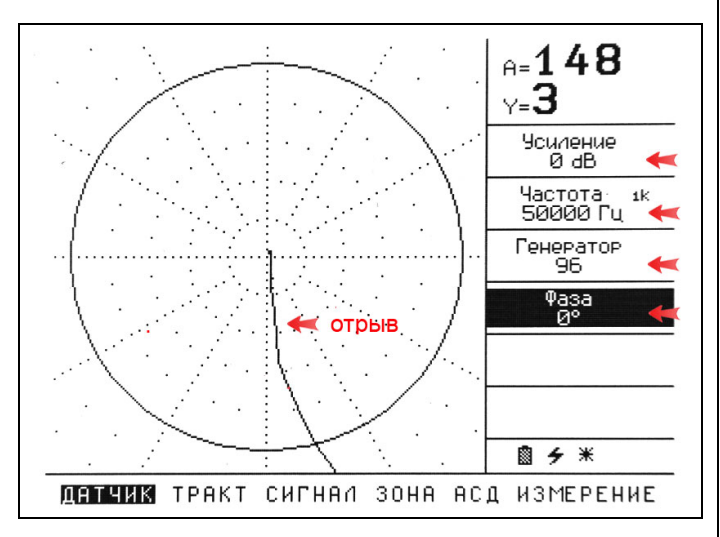

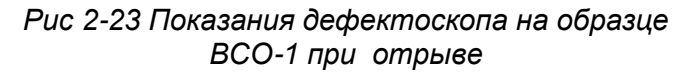

Шаг 2. Измените фазу сигнала таким образом, чтобы наклон датчика отображался строго по оси X, а отрыв уходил от центра по оси X влево.

Такое расположение позволит четко отстроиться от наклона датчика и разделить сигналы от отвода и дефекта.

Шаг 4. Установите вновь преобразователи на бездефектное место и нажмите кнопку балансировки

**Важно!** Любое изменение фазы влечет за собой сбой балансировки, поэтому после изменения необходимо установить преобразователь на бездефектную часть 伵 образца и нажать кнопку

Повторяйте шаги 3-4 до достижения нужного эффекта (рис. 2-31)

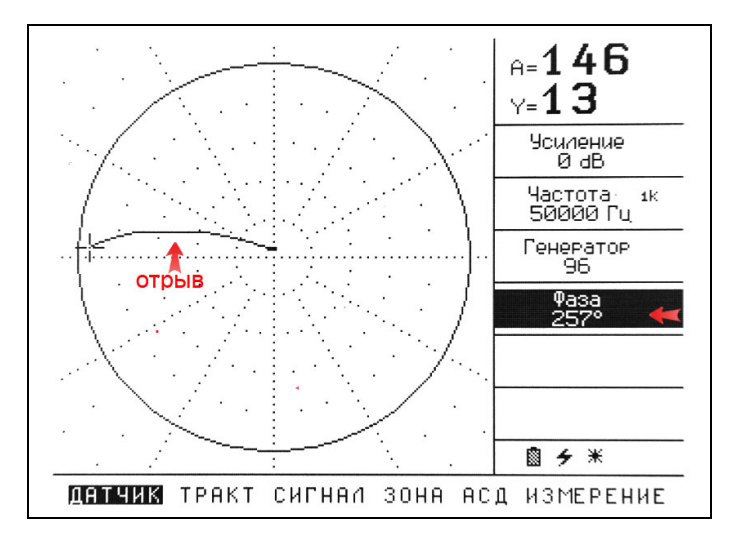

*Рис 2-31 Показания дефектоскопа после регулировки фазы*

#### **2.6.2.4 Регулировка усиления**

Шаг 1. Поставьте преобразователь на образец и, проведите им поперек искусственного дефекта (см. рис.2-32)

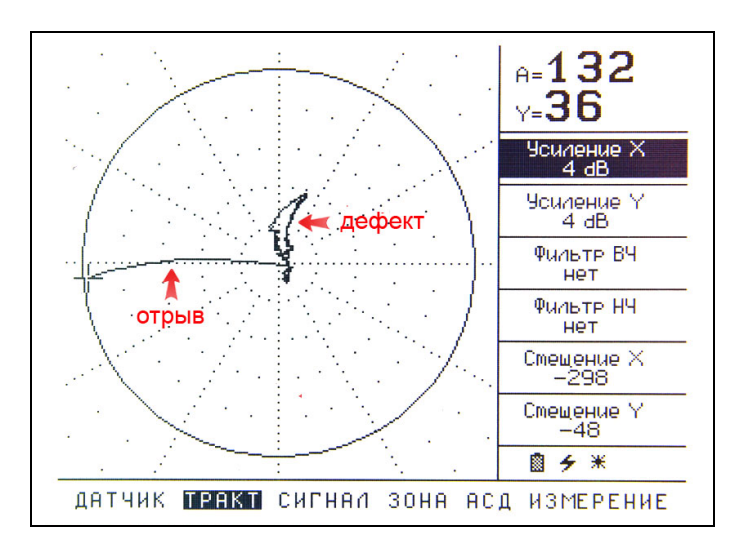

*Рис 2-32 Показания дефектоскопа на образце ВСО-1 с дефектом глубиной 0,5мм*

Шаг 2. Измените усиление, чтобы искусственный дефект четко выявлялся при сканировании образца (рис2-25)

**Важно!** УСИЛЕНИЕ Х изменяет усиление уже на выходе приемника прибора, поэтому не оказывает никакого влияния на балансировку

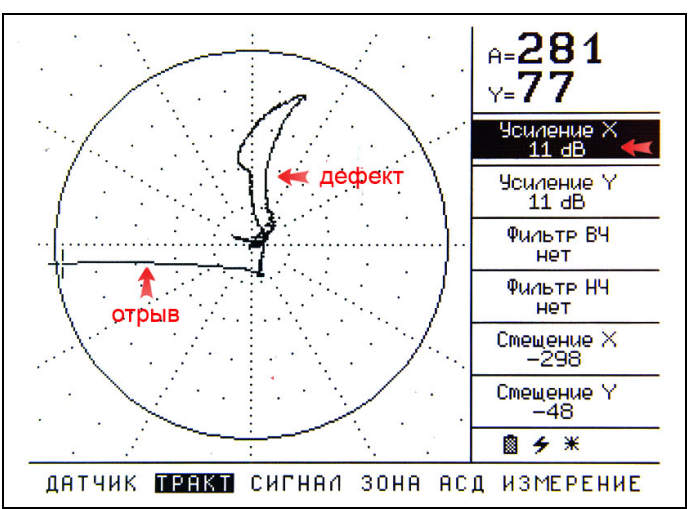

*Рис 2-33 Показания дефектоскопа после регулировки усиления*

При необходимости можно воспользоваться отдельным усилением только полезной части сигнала, используя УСИЛЕНИЕ Y.

#### **2.6.2.4 Настройка дифференциальных преобразователей для контроля неферромагнитных материалов**

Настройка на контроль неферромагнитных материалов осуществляется аналогичным образом.

При этом, частота преобразователя для контроля материалов с высокой электропроводностью должна быть значительно выше.

#### **2.7 Настройка дефектоскопа для 2.7.2 Выбор способа измерений величин измерений**

Дефектоскоп может измерять и выводить на экран несколько величин:

- $\triangleright$  X, % сигнал по оси X в % высоты экрана (активная составляющая сигнала);
- $\triangleright$  Y,% сигнал по оси Y в % высоты экрана (реактивная составляющая сигнала);
- $\triangleright$  А,% амплитуда сигнала в % высоты экрана;
- $\triangleright$  F,  $\circ$  фаза сигнала в  $\circ$
- H,mm глубина трещины в мм.

Одновременно на экране прибора могут отображаться только два измеренных значения.

#### **2.7.1 Выбор измеряемых величин**

Для выбора измеряемых величин:

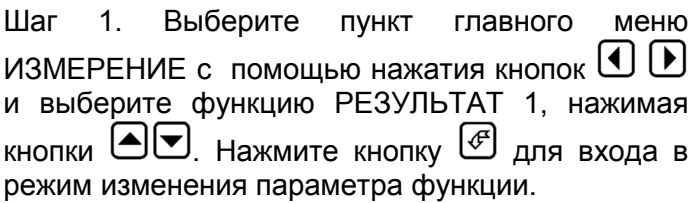

Шаг 2. Измените измеряемую величину с помощью нажатия кнопок  $\bigcirc$  . Нажмите кнопку для выхода из режима изменения параметра функции.

Шаг 3. Выберите функцию РЕЗУЛЬТАТ 2, нажимая кнопки  $\bigcircled{}$  . Нажмите кнопку  $\circled{}$  для входа в режим изменения параметра функции.

Шаг 4. Измените измеряемую величину с помощью нажатия кнопок  $\bigcirc$  . Нажмите кнопку

для выхода из режима изменения параметра функции.

Дефектоскоп может отображать следующие значения для всех величин:

- Текущее значение
- Максимум сигнала
- Минимум сигнала

Для указания способа измерения:

Шаг 1. Выберите пункт главного меню ИЗМЕРЕНИЕ с помощью нажатия кнопок  $\bigcirc$   $\bigcirc$ и выберите функцию СПОСОБ 1, нажимая кнопки . Нажмите кнопку для входа в режим изменения параметра функции.

Шаг 2. Измените способ измерения для Результата 1 с помощью нажатия кнопок  $\textcircled{\blacktriangleright}$ . Нажмите кнопку для выхода из режима изменения параметра функции.

Шаг 3. Выберите функцию СПОСОБ 2, нажимая кнопки  $\bigcirc$  . Нажмите кнопку  $\circled$  для входа в режим изменения параметра функции.

Шаг 4. Измените способ измерения для Результата 2 с помощью нажатия кнопок  $\textcircled{\blacktriangleright}$ . Нажмите кнопку  $\overline{\mathcal{C}}$  для выхода из режима изменения параметра функции.

#### **2.7.3 Калибровка дефектоскопа для измерения глубины трещин**

Калибровка дефектоскопа должна проводиться на аттестованных образцах с искусственными дефектами известной глубины. Для калибровки требуется два искусственных дефекта разной глубины. Для корректного измерения глубины искусственных дефектов должны соответствовать верхней и нижней границе диапазона измерения.

**Важно!** Образец, по которому проводится калибровка, должен быть сделан из того же материала, что и объект контроля.

Шаг 1. Настройте преобразователь для контроля соответствующего материала, как показано в разделе 2.2

Шаг 2. Возьмите стандартный образец с искусственными дефектами, и выберите две глубины трещин (макс и мин) внутри которых будет находиться диапазон контроля.

Шаг 3. Выберите пункт главного меню ИЗМЕРЕНИЕ с помощью нажатия кнопок  $\mathbf \Theta$   $\mathbf \Theta$ и выберите функцию ОБРАЗЕЦ 1, нажимая кнопки  $\textcircled{\textcolor{red}{\blacksquare}}$  Нажмите кнопку  $\textcircled{\textcolor{red}{\blacksquare}}$  для входа в **RHUTINI – С. ГІВАМИТЬ МІСІМУ – Д.**<br>Режим изменения параметра функции.

Шаг 4. Введите глубину первого искусственного дефекта с помощью нажатия кнопок  $\text{O}$ . Нажмите кнопку для выхода из режима изменения параметра функции.

Шаг 5. Выберите функцию ОБРАЗЕЦ 2, нажимая кнопки  $\bigcirc$  . Нажмите кнопку  $\circled$  для входа в режим изменения параметра функции.

Шаг 6. Введите глубину второго искусственного дефекта с помощью нажатия кнопок  $\textcircled{\blacktriangleright}$ . Нажмите кнопку для выхода из режима изменения параметра функции.

Шаг 7. Поставьте преобразователь на бездефектное место образца перпендикулярно поверхности и нажмите кнопку балансировки 囨 .

Шаг 8. Выберите пункт ОБРАЗЕЦ 1 и нажмите кнопку для входа в режим изменения параметра функции.

Шаг 9. Поставьте и удерживайте перпендикулярно поверхности преобразователь над первым искусственным дефектом, чтобы получить стабильные показания. Нажмите кнопку

ĺ♦ , чтобы прибор запомнил калибровку (см. рис2-23а)

Шаг 10. Выберите пункт ОБРАЗЕЦ 2 и нажмите кнопку для входа в режим изменения параметра функции.

Шаг 11. Поставьте и удерживайте перпендикулярно поверхности преобразователь над вторым искусственным дефектом, чтобы получить стабильные показания. Нажмите кнопку

ſ♠ , чтобы прибор запомнил калибровку (см. рис2-23б)

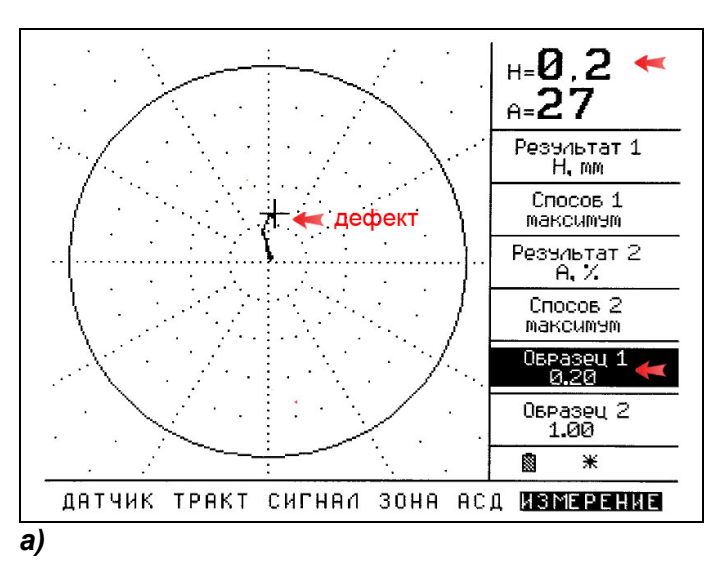

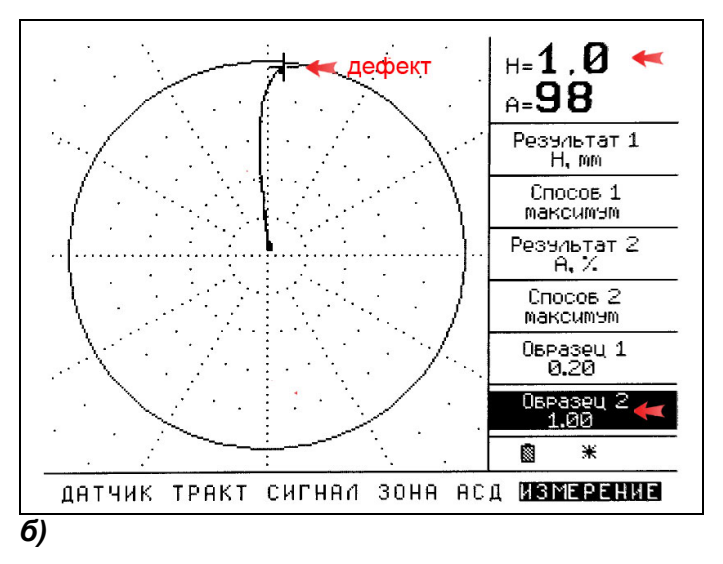

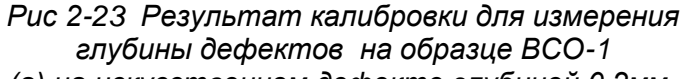

*(а) на искусственном дефекте глубиной 0,2мм,* 

*(б) на искусственном дефекте глубиной 1,0мм*

#### **2.8 Настройка системы автоматической сигнализации дефектов (АСД)**

Дефектоскоп ВЕКТОР имеет настраиваемую систему АСД, включающую следующие возможности:

- $\triangleright$  две независимых зоны контроля первую в виде сегмента, вторую в виде «коробки» (прямоугольника) с индивидуальной логикой определения дефекта
- световую сигнализацию отдельно для каждой из зон
- двухтональную звуковую сигнализацию для четкого отличия дефекта от отрыва
- настраиваемую (по оси X) сигнализацию отрыва

#### **2.8.1 Настройка зоны контроля «сегмент»**

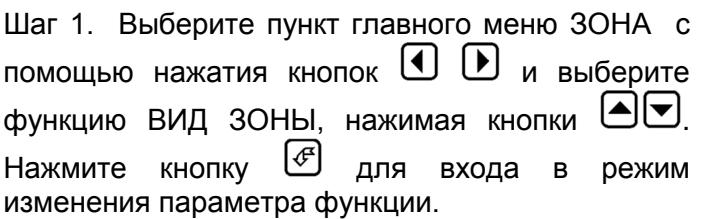

Шаг 2. Выберите зону «сегмент» нажатием кнопок  $\bigcirc$  . Нажмите кнопку  $\circled$  для выхода из режима изменения параметра функции.

Шаг 3. Выберите функцию ПОКАЗАТЬ, нажимая кнопки  $\bigcirc$  . Нажмите кнопку  $\circled$  для входа в режим изменения параметра функции.

Шаг 4. Выберите «сегмент» нажатием кнопок . Нажмите кнопку для выхода из режима изменения параметра функции.

Вид зоны «сегмент» показан на рис 2-24.

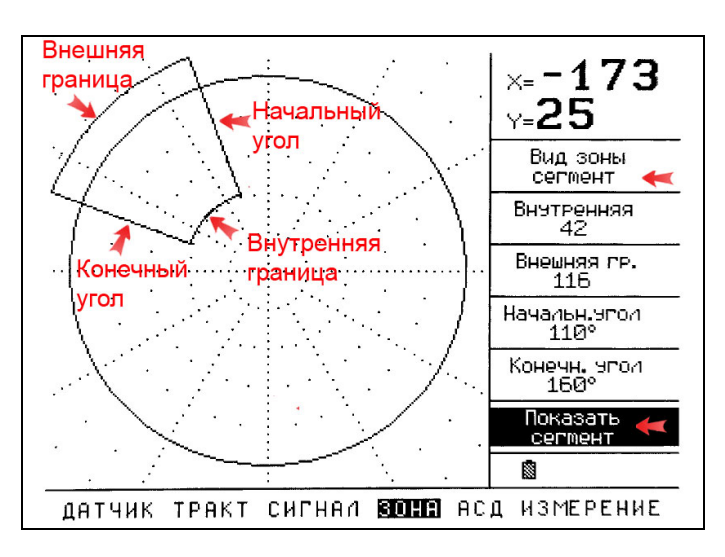

*Рис 2-24 Зона АСД «сегмент»*

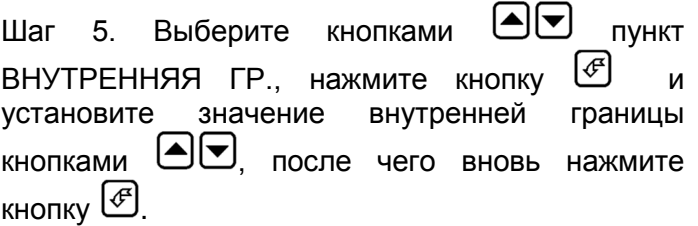

Шаг 6. Аналогично установите значения внешней границы (ВНЕШНЯЯ ГР.), начальный угол (НАЧАЛЬН. УГОЛ) и конечный угол сегмента (КОНЕЧН.УГОЛ)

Шаг 7. Выберите пункт главного меню АСД с помощью нажатия кнопок  $\mathbf{\Theta} \mathbf{\mathbf{\Theta}}$  и выберите  $\Phi$ функцию ЗОНА, нажимая кнопки  $\Theta$  $\Phi$ , Нажмите кнопку  $\bigcirc$  для входа в режим изменения параметра функции.

Шаг 8. Выберите зону «сегмент» нажатием кнопок  $\bigcirc \Xi$ . Нажмите кнопку  $\bigcirc$  для выхода из режима изменения параметра функции.

Шаг 9. Выберите функцию АСД РЕЖИМ, нажимая кнопки  $\bigcircled{{}^{\bullet}\!\!\!\!}\blacksquare$  Нажмите кнопку  $\bigcircled{{}^{\bullet}\!\!\!\!}\square$  для входа в режим изменения параметра функции.

Установите режим срабатывания сигнализации **2.8.2 Настройка зоны контроля «коробка»** АСД для зоны «сегмент»:

- «вне зоны» (АСД срабатывает, когда сигнала выходит за пределы зоны)
- «в зоне» (АСД срабатывает, когда сигнал попадает в зону)
- «нет» (АСД для зоны «сегмент» отключена)

Нажмите кнопку для выхода из режима изменения параметра функции.

Шаг 10. Выберите функцию ЗВУК, нажимая кнопки  $\bigcirc$  . Нажмите кнопку  $\circled$  для входа в режим изменения параметра функции. Включите или выключите звуковую сигнализацию АСД, установив кнопками  $\bigcirc$  3начение «да» или «нет» соответственно. Нажмите кнопку для выхода из режима

изменения параметра функции.

**Важно!** Звуковая сигнализация одинаковая для обеих зон «коробка» и «сегмент», без различия по тону.

Шаг 11. Выберите функцию СВЕТ, нажимая кнопки  $\bigcirc$  . Нажмите кнопку  $\circled$  для входа в режим изменения параметра функции. Включите или выключите световую сигнализацию АСД,  $VCTAHOBUB$  кнопками  $\bigcirc$   $\Box$  значение «да» или «нет» соответственно.

Нажмите кнопку  $\bigoplus$  для выхода из режима изменения параметра функции.

**Важно!** При включенной световой сигнализации при срабатывании АСД по зоне «сегмент» будет зажигаться светодиод «II» на передней панели.

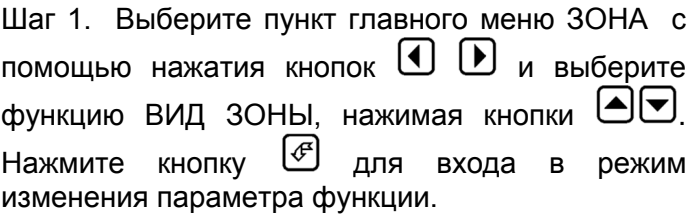

Шаг 2. Выберите зону «коробка» нажатием кнопок  $\bigcirc$  . Нажмите кнопку  $\circled$  для выхода из режима изменения параметра функции.

Шаг 3. Выберите функцию ПОКАЗАТЬ, нажимая кнопки  $\bigcircled{}$  . Нажмите кнопку  $\circled{}$  для входа в режим изменения параметра функции.

Шаг 4. Выберите «коробка» нажатием кнопок **• Во нажмите кнопку В для выхода из** режима изменения параметра функции.

Вид зоны «коробка» показан на рис 2-25.

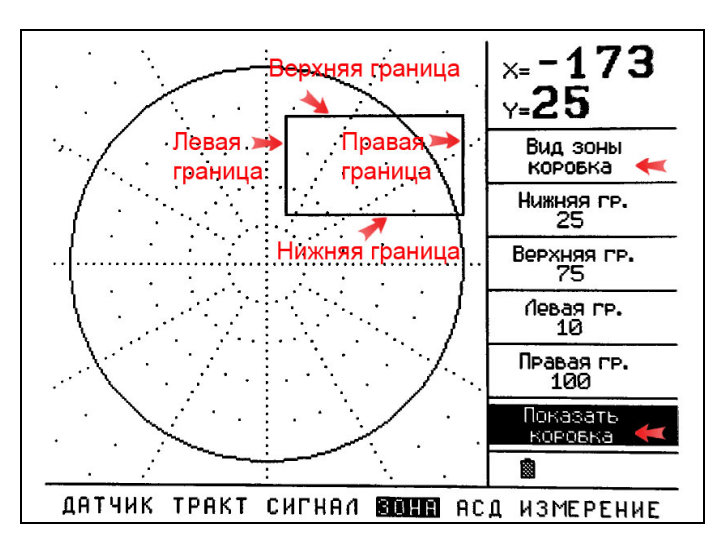

*Рис 2-25 Зона АСД «коробка»*

Шаг 5. Выберите кнопками  $\text{CP}$  пункт НИЖНЯЯ  $\Gamma$ ГР., нажмите кнопку  $\overline{\mathcal{C}}$  и установите значение внутренней границы кнопками <sup>(</sup> • после чего вновь нажмите кнопку  $\bigcirc$ .

Шаг 6. Аналогично установите значения верхней границы (ВЕРХНЯЯ ГР.), левой границы (ЛЕВАЯ ГР.) и правой границы (ПРАВАЯ ГР.)

Шаг 7. Выберите пункт главного меню АСД с помощью нажатия кнопок  $\mathbf{\Theta} \mathbf{\Theta}$  и выберите функцию ЗОНА, нажимая кнопки <sup>...</sup> Нажмите кнопку для входа в режим изменения параметра функции.

Шаг 8. Выберите зону «коробка» нажатием кнопок  $\bigcirc$   $\Box$  Нажмите кнопку  $\bigcirc$  для выхода из режима изменения параметра функции.

Шаг 9. Выберите функцию АСД РЕЖИМ, нажимая кнопки  $\left(\bigodot\right)$ . Нажмите кнопку  $\circled$  для входа в режим изменения параметра функции.

Установите режим срабатывания сигнализации АСД для зоны «сегмент»:

- «вне зоны» (АСД срабатывает, когда сигнала выходит за пределы зоны)
- «в зоне» (АСД срабатывает, когда сигнал попадает в зону)
- «нет» (АСД для зоны «сегмент» отключена)

Нажмите кнопку для выхода из режима изменения параметра функции.

Шаг 10. Выберите функцию ЗВУК, нажимая кнопки  $\bigcirc \Xi$ . Нажмите кнопку  $\bigcirc \Xi$  для входа в режим изменения параметра функции. Включите или выключите звуковую сигнализацию АСД, установив кнопками значение «да» или «нет» соответственно.

Нажмите кнопку для выхода из режима изменения параметра функции.

**Важно!** Звуковая сигнализация одинаковая для обеих зон «коробка» и «сегмент», без различия по тону.

Шаг 11. Выберите функцию СВЕТ, нажимая кнопки  $\bigcirc$  . Нажмите кнопку  $\circled$  для входа в режим изменения параметра функции. Включите или выключите световую сигнализацию АСД, установив кнопками **• Э** значение «да» или «нет» соответственно.

Нажмите кнопку для выхода из режима изменения параметра функции.

**Важно!** При включенной световой сигнализации при срабатывании АСД по зоне «коробка» будет зажигаться светодиод «I» на передней панели.

#### **2.8.3 Отображение зон контроля**

Зоны контроля «коробка» и «сегмент» можно вывести на экран по отдельности, вместе или не выводить совсем.

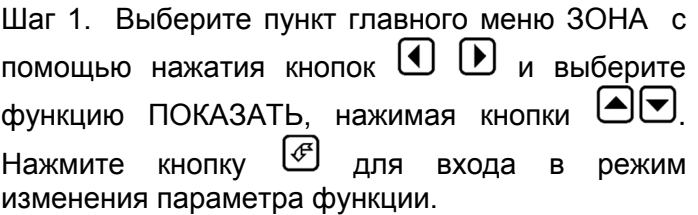

Шаг 2. Выберите режим отображения нажатием кнопок  $\Theta$  $\Theta$ 

- «сегмент» (отображается только зона «сегмент»)
- «коробка» (отображается только зона «коробка»)
- «все» (отображаются одновременно обе зоны)
- «нет» (зоны на экране не отображаются)

**Важно!** Данный параметр влияет только на отображение зон на экране. Система АСД работает не зависимо от наличия зоны на экране.

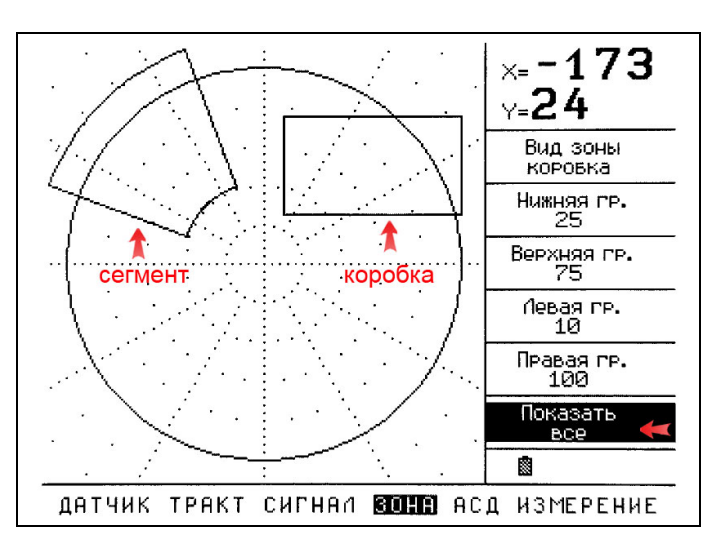

*Рис 2-26 Отображение обеих зон АСД*

#### **2.8.4 Настройка сигнализации отрыва**

Дефектоскоп позволяет контролировать наличие контакта преобразователя с поверхностью объекта контроля при настроенной системе АСД по отрыву. Сигнализация по отрыву может срабатывать при настройке дефектоскопа таким образом, чтобы сигнал от отрыва шел по оси X.

Для настройки сигнализации по отрыву:

Шаг 1. Выберите пункт главного меню АСД с помощью нажатия кнопок  $\mathbf{0} \mathbf{E}$  и выберите функцию ЗВУК ОТРЫВА, нажимая кнопки . Нажмите кнопку для входа в режим изменения параметра функции.

Шаг 2. Включите сигнализацию, установив «да» нажатием кнопок  $\bigcircled{}$  . Нажмите кнопку  $\circled{}$  для выхода из режима изменения параметра функции.

Шаг 3. Выберите функцию МАКСИМУМ Х, нажимая кнопки  $\bigcirc \Theta$ . Нажмите кнопку  $\circled$  для входа в режим изменения параметра функции.

Шаг 4. Отрегулируйте чувствительность срабатывания сигнализации АСД, настроив порог срабатывания по оси X кнопками  $\Box$ Доступные значения от 100 до 360% от высоты экрана.

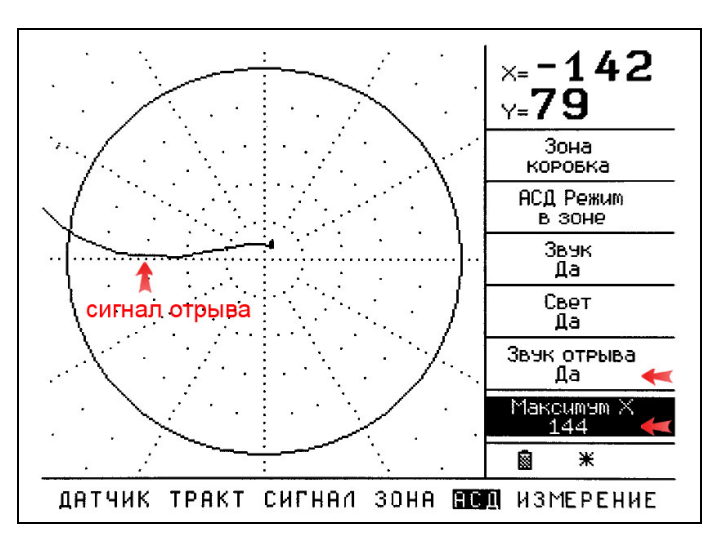

*Рис 2-27 Настройка сигнализации отрыва*

#### **3. Сохранение и вызов настроек**

Настройки дефектоскопа могут быть сохранены в его энергонезависимой памяти. При вызове настройки текущие параметры заменяются параметрами из памяти прибора.

#### **3.1 Сохранение настроек (НАСТРОЙКИ-СОХРАНИТЬ НАСТРОЙКУ)**

Шаг 1. Выберите пункт главного меню

НАСТРОЙКИ с помощью нажатия кнопок и выберите СОХРАНИТЬ НАСТРОЙКУ, нажим кнопки  $\boldsymbol{\Theta}$ 

Шаг 2. Нажмите кнопку  $\bigcirc$  для входа в режим сохранения настройки. На экране появится диалоговое окно сохранения настроек (рис 3-1

**Замечание:** Когда функция **СОХРАНИТЬ НАСТРОЙКУ** активна – на экране отображается список, состоящий из 99 имен настроек. Уже сохраненные настройки имеют значок  $\Box$  пустые -  $\Box$ 

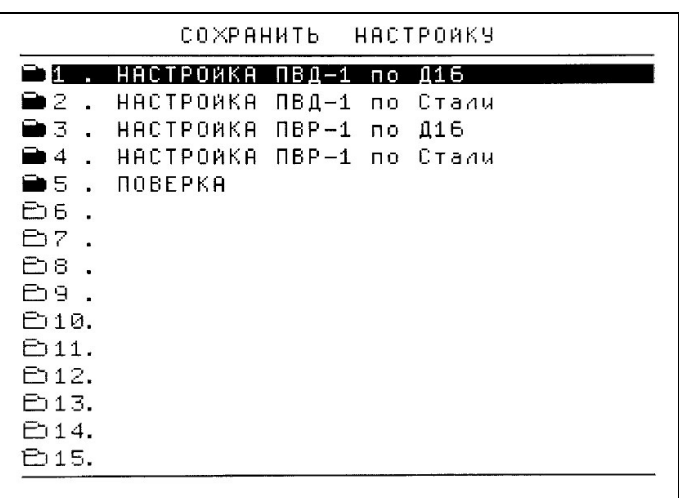

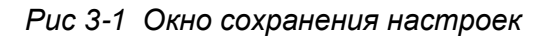

Шаг 3. Используйте кнопки <br> <br> ● Для выбора позиции настройки.

Шаг 4. Нажмите  $\overline{\mathcal{L}}$  для сохранения настройки

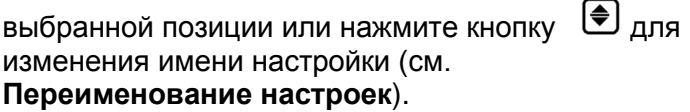

#### **3.2 Загрузка настроек из памяти (НАСТРОЙКИ-ЗАГРУЗИТЬ НАСТРОЙКУ)**

Шаг 1. Выберите пункт главного меню

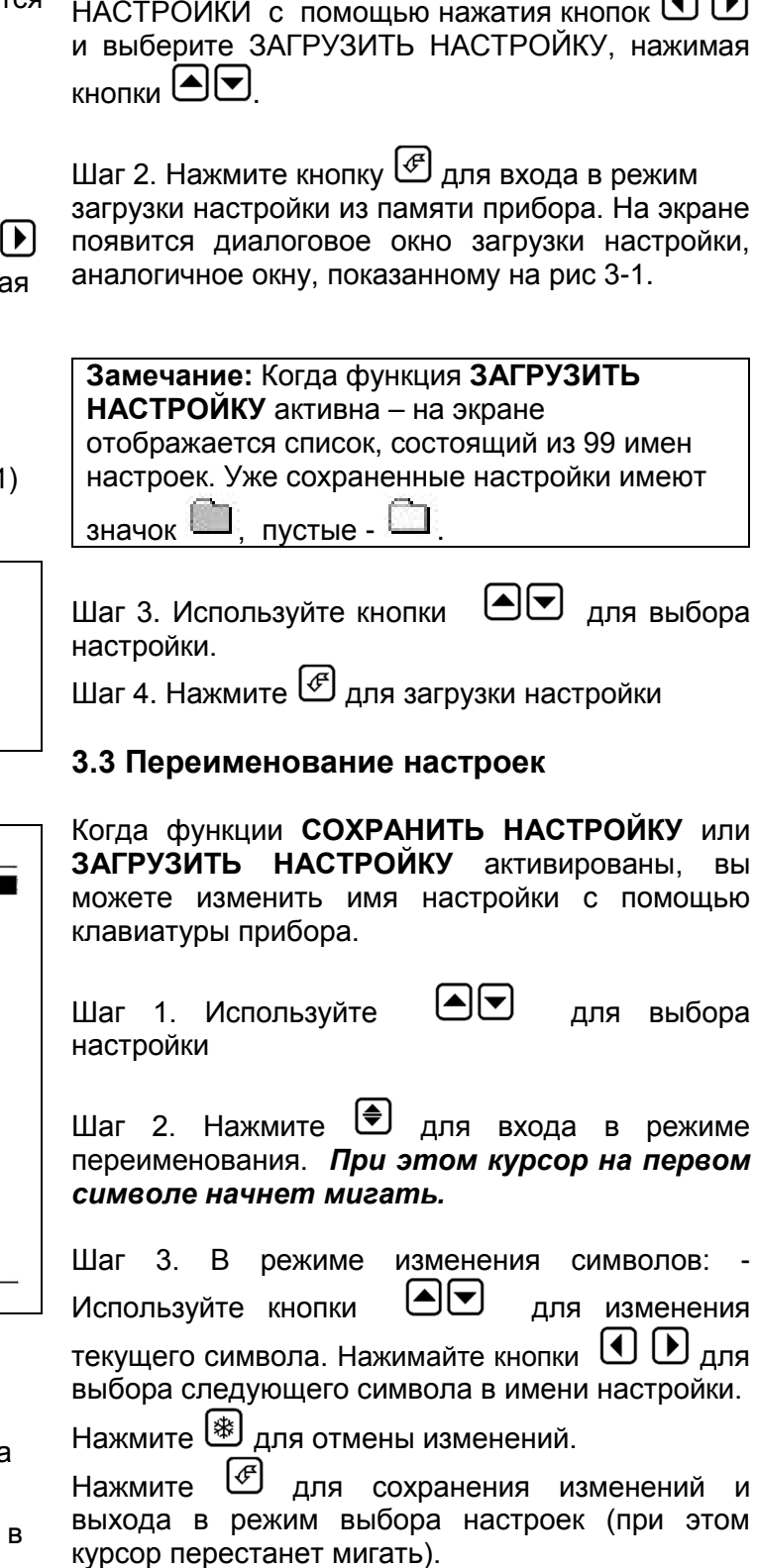

(см. рис.3-2)

*Замечание: В этом режиме доступны только русские заглавные буквы, цифры 0-9 и некоторые специальные символы. С помощью программы для ПК VdPar возможно использование любых ASCII символов.*

|               | СОХРАНИТЬ НАСТРОЙКУ                   |
|---------------|---------------------------------------|
| $\bullet$ 1   | <b>HACTPOWKA</b><br>ПВД-1 по<br>116   |
| ■2            | <b>HACTPOWKA</b><br>ПВД-1 по<br>Стали |
| 89 B          | <b>HACTPOWKA</b><br>$nBP-1 no$<br>116 |
| ■ 4           | НАСТРОЙКА ПВР-1 по Стали              |
| 69 S          | NOBEPKA                               |
| ∍в            | KII                                   |
| Ð7            |                                       |
| P78.          | мигающий курсор                       |
| ದಿ9<br>D10.   | - изменение символа                   |
| ₿11.<br>P12.  | - смена позиции символа               |
| Բാ13.         | ≉ <br>- отмена изменений              |
| ె 14.<br>১15. | lo l<br>- подтверждение изменений     |
|               |                                       |

*Рис 3-2 Изменение имени настройки*

#### **3.4 Рабочая настройка**

Помимо 99 сохраняемых настроек с именами дефектоскоп имеет одну рабочую настройку, которая сохраняется автоматически при выключении прибора кнопкой  $\textcircled{\tiny{\textcircled{\tiny\hspace{0.05cm}\textcirc}}}$ , и загружается автоматически при его включении.

#### **Загрузка рабочей настройки (НАСТРОЙКИ-ЗАГРУЗИТЬ РАБОЧУЮ)**

При необходимости отмены изменений введенных в рабочую настройку, можно заново загрузить первоначальную версию настройки, с которой прибор включился последний раз.

Шаг 1. Выберите в меню **НАСТРОЙКИ** пункт **ЗАГРУЗИТЬ РАБОЧУЮ** с помощью кнопок  $\blacksquare$ 

Шаг 2. Активируйте функцию нажатием кнопки . При этом сработает звуковой сигнал,

подтверждающий выполнение операции.

#### **4. Использование фильтров**

Для повышения соотношения сигнал шум в дефектоскопе предусмотрено несколько фильтров низких и верхних частот.

Фильтр верхних частот (ФВЧ) – фильтр, ослабляющий в широкополосном сигнале низкочастотные составляющие (например, шероховатость или неровность поверхности)

Фильтр низких частот (ФНЧ) - фильтр, ослабляющий в широкополосном сигнале высокочастотные составляющие (например, электромагнитные помехи от электродвигателей и пр.)

#### **4.1 Подключение фильтра высоких частот**

Шаг 1. Выберите пункт главного меню ТРАКТ с помощью нажатия кнопок  $\mathbf{\Theta} \mathbf{\Theta}$  и выберите функцию ФИЛЬТР ВЧ, нажимая кнопки . нэ<br>Нажмите кнопку <sup>( $\overline{\mathcal{F}}$ ) для входа в режим</sup> изменения параметра функции.

Шаг 2. Установите необходимый фильтр нажатием кнопок  $\bigcirc \hspace{-3.5mm} \bigcirc$ . Доступные значения:

- $> 5$  Гц
- $\geq 10$  Гц
- $\geq 15$  Гц
- $\geq 20$  Гц
- $\geq 25$  Гц
- 50 Гц

Нажмите кнопку для выхода из режима изменения параметра функции.

#### **4.2 Подключение фильтра низких частот**

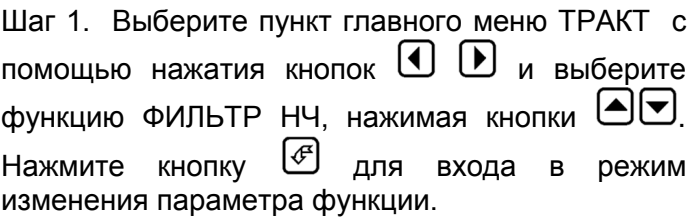

Шаг 2. Установите необходимый фильтр нажатием кнопок  $\bigcirc$  , доступные значения:

- $\geq 10$  Гц
- $>15$   $\Gamma$ u
- $20 \Gamma$ ц  $\geq 25$  Гц
- $> 50$   $\Gamma$ u
- $\geq 100$  Гц
- 

Нажмите кнопку для выхода из режима изменения параметра функции.

#### **5. Изменение отображения сигнала**

В дефектоскопе Вектор предусмотрено три вида отображения сигнала с преобразователя:

- Годограф (комплексная плоскость)
- Временной 1 (единичный график на временной развертке)
- Временной 2 (два графика на временной развертке)

#### **5.1 Изменение вида графика**

Шаг 1. Выберите пункт главного меню СИГНАЛ с помощью нажатия кнопок  $\bigcup_{\alpha} \bigcup_{\alpha} \bigcup_{\beta} \mathbb{R}$  и выберите функцию ГРАФИК, нажимая кнопки . Нажмите кнопку для входа в режим изменения параметра функции.

Шаг 2. Установите вид графика нажатием кнопок **⊝** $\Theta$ . (см. рис 5-1)

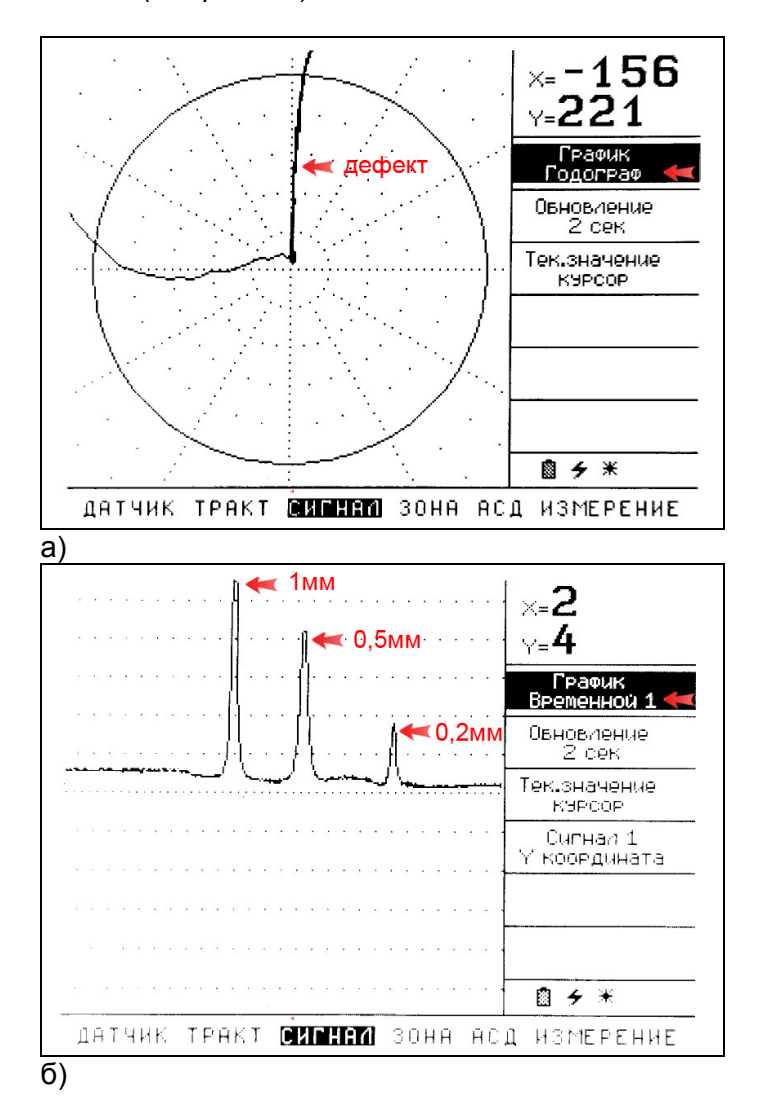

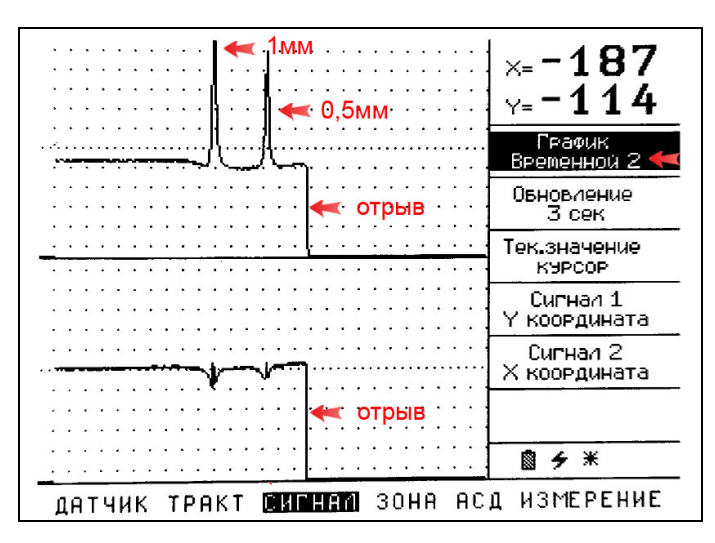

в)

#### *Рис 5-1 Различные варианты отображения сигнала с преобразователя ПВР-1 на образце ВСО-1*

#### *(а) годограф*

*(б) временная развертка с одним графиком;*

*(в) временная развертка с двумя графиками.*

#### **5.2 Указание величин для отображения на временных графиках**

В случае вывода на экран временных графиков, дефектоскоп имеет возможность указать, какие величины будут выводиться на график.

Шаг 1. Выберите пункт главного меню СИГНАЛ с помощью нажатия кнопок  $\mathbf{\Omega} \mathbf{\Omega}$  и выберите функцию СИГНАЛ 1, нажимая кнопки . Нажмите кнопку для входа в режим изменения параметра функции.

**Шаг 2. Установите кнопками**  $\bigcirc$  **Величину.** которая будет выводиться на графике: (см. рис. 5-2)

- $\triangleright$  X координата сигнал нал по оси X 5.4 Изменение (активная составляющая сигнала);
- Y координата сигнал по оси Y (реактивная составляющая сигнала);
- Амплитуда амплитуда сигнала;
- $\triangleright$  Фаза фаза сигнала

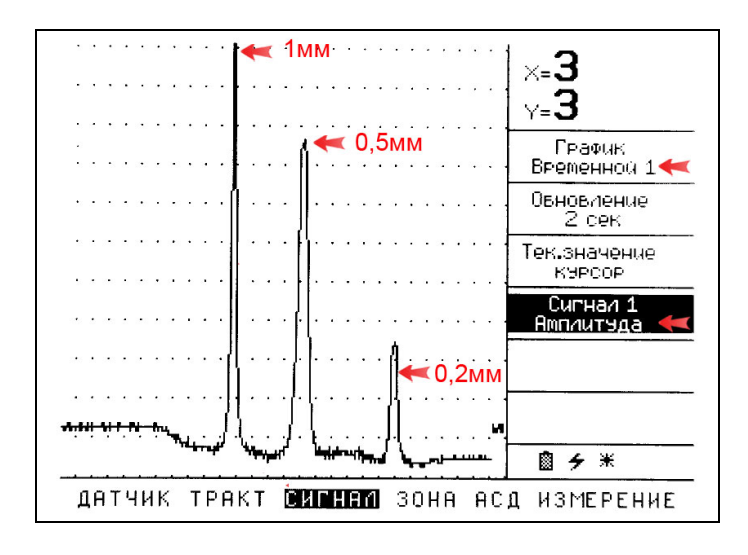

#### *Рис 5-2 Изменение величины для отображения на графике*

Шаг 3. В случае вывода графика ВРЕМЕННОЙ 2, повторите Шаг 1 и Шаг 2 для функции СИГНАЛ 2.

#### **5.3 Изменение времени обновления дисплея**

Обновление экрана прибора можно регулировать в диапазоне от 1 до 10 сек. Эта возможность позволяет сохранять на экране и наблюдать след курсора некоторое время.

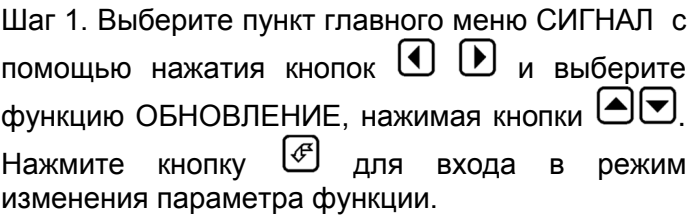

Шаг 2. Установите кнопками ⊿Ш обновления в диапазоне от 1 до 10 сек.

#### **5.4 Изменение отображения текущей точки**

Текущее положение курсора на экране прибора в режиме ГОДОГРАФ может отобраться в виде вектора или в виде точки. Для изменения отображения:

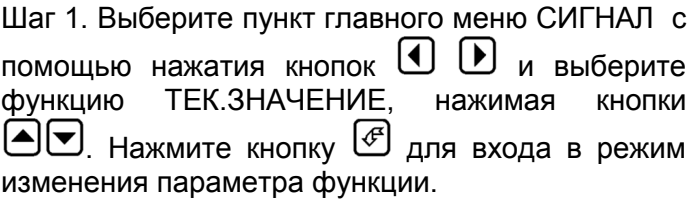

Шаг 2. Установите кнопками ⊿Ш) вариант отображения «вектор» или «курсор».

#### **6 . Сохранение результатов**

Результаты измерения могут быть сохранены в виде базы данных протоколов измерений. Общая емкость памяти результатов – 50 протоколов контроля (5 файлов данных по 10 протоколов каждый). При сохранении результата, автоматически сохраняется полный протокол контроля, т.е. это сам результат, текущее графическое изображение сигнала, все параметры настройки, дата и время сохранения протокола.

#### **6.1 Сохранение результата (РЕЗУЛЬТАТЫ-ЗАПОМНИТЬ ЗНАЧЕНИЕ)**

Шаг 1. Для сохранения результата нажмите

кнопку или выберите из меню **РЕЗУЛЬТАТЫ** функцию **ЗАПОМНИТЬ ЗНАЧЕНИЕ**.

Дефектоскоп автоматически предложит в качестве имени результата использовать имя настройки, при которой данный результат получен.

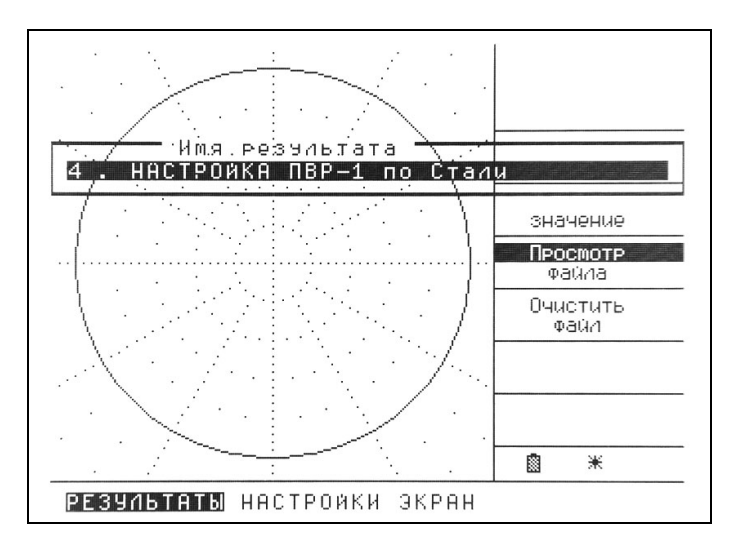

*Рис. 6-1 Сохранение результата*

Шаг 2. Вы можете сохранить результат под предложенным именем (кнопка  $\circled$  или  $\circlearrowright$ откорректировать имя результата или отказаться от сохранения (кнопка  $\circledast$ )

Шаг 3. Для изменения имени результата нажмите

кнопку  $\bigcirc$  и используйте кнопки  $\bigcirc$   $\bigcirc$  для

выбора символа и кнопки ⊿О для его

изменения. После изменения нажмите  $\circledF$  для сохранения имени результата.

*Замечание: Имя результата не может быть более 28 символов.*

#### **6.2 Выбор файла результатов (РЕЗУЛЬТАТЫ-ФАЙЛ)**

При нажатии кнопки результат сохраняется в текущий файл протоколов (один из **5** доступных), а при заполнении текущего файла подает двойной звуковой сигнал об отсутствии свободной памяти. Для указания конкретного файла результатов воспользуйтесь функцией **РЕЗУЛЬТАТЫ-ФАЙЛ**.

Шаг 1. Активируйте функцию **ФАЙЛ** в меню

**РЕЗУЛЬТАТЫ** с помощью кнопки .

Шаг 2. Используйте кнопки ДО для смены текущего файла.

Каждый файл может содержать по **10** протоколов контроля. Насколько каждый файл заполнен, указывается в меню под номером файл (рис. 6-2)

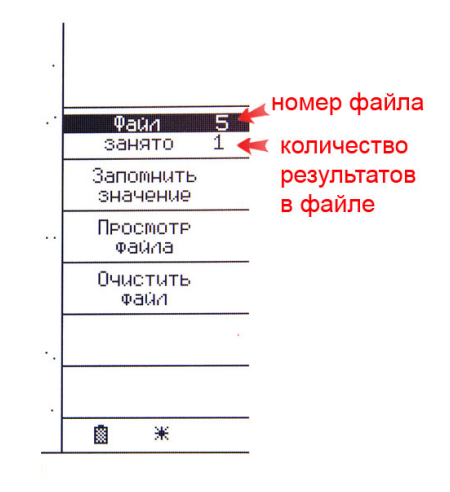

*Рис. 6-2 Расшифровка обозначения файла*

#### **6.3 Просмотр файла результатов (РЕЗУЛЬТАТЫ-ПРОСМОТР ФАЙЛА)**

Шаг 1. Активируйте функцию **ПРОСМОТР** 

**ФАЙЛА** с помощью кнопки

Шаг 2. Для перемещения по результатам

используйте кнопки  $\bigoplus \nabla$ . На экране отображается сохраненное значение, дата и время.

Для изменения имени файл следуйте ранее описанным операциям при переименовании настроек (п.3.3)

Шаг 3. Для выхода нажмите

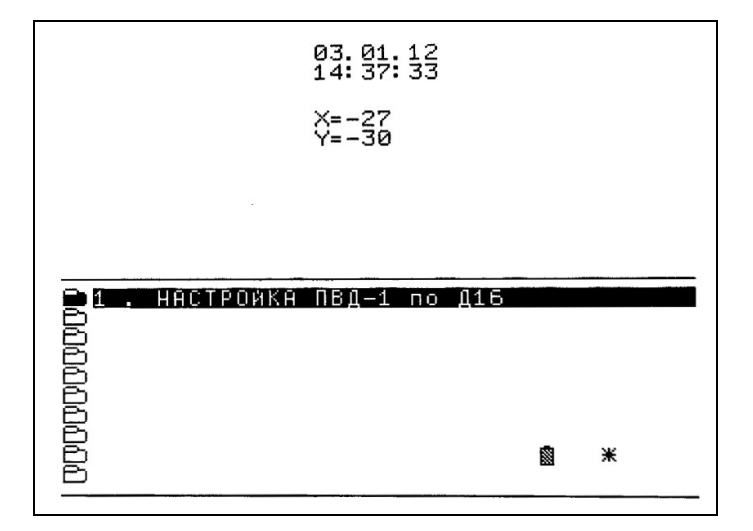

*Рис. 6-3 Просмотр файла*

#### **6.4 Удаление результатов (РЕЗУЛЬТАТЫ-ОЧИСТИТЬ ФАЙЛ)**

Шаг 1. Выберите функцию **ОЧИСТИТЬ ФАЙЛ** с помощью кнопок в меню **РЕЗУЛЬТАТЫ**. Шаг 2. Нажмите и удерживайте кнопку  $\circled$  на данной функции в течение не менее 3 секунд по появления звукового сигнала подтверждающего удаление результатов из текущего файла.

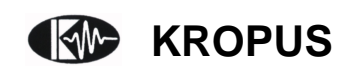